# Manuel Wordpress

80 pages pour apprendre

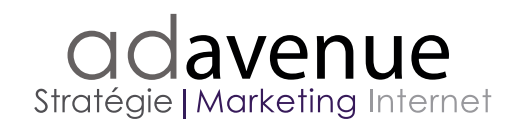

3.8

### **Agence Conseil Stratégie & Marketing Internet**

Faites confiance à une équipe d'experts à chaque étape clé de votre développement.

#### Notre mission

Accompagner nos partenaires, à tout moment, sur des réflexions de fond afin de gagner en visibilité, performance et développer leurs activités sur internet.

#### Notre expertise

L'agence déploie ses réflexions stratégiques et concepts, en communication interactive, publicité, site internet, référencement et e-marketing sur internet.

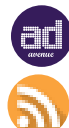

www.ad-avenue.fr

www.ad-avenue.net

#### **Venez vous confier à nous gratuitement!**

Agence Stratégie Digitale Ad avenue|Stratégie & Marketing Internet Rive Etoile - 15 Route du Rhin - 67100 Strasbourg 09 77 198 011 (prix d'un appel local) 06 58 52 06 28

Région Ile de France Ad avenue|Stratégie & Marketing Internet 30 rue Delambre - 75014 Paris 09 52 559 835 (prix d'un appel local) 06 61 79 06 37

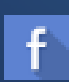

Likez notre page Facebook

www.facebook.com/agenceadavenue

Suivez-nous sur Twitter @ad\_avenue

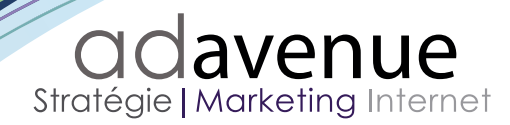

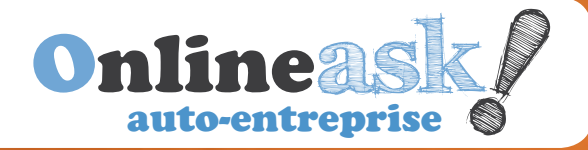

**Vous avez une interrogation au sujet du statut de l'auto entrepreneur ?** 

Inscrivez-vous et posez votre question, la communauté ou les experts sont là pour vous répondre !

Online est vne plateforme d'entraide, votre participation [contribue à la bonne ambiance et vous permet de gagner des cadeaux!](http://www.autoentreprise.onlineask.net)

**Suivez dès à présent le nouveau site internet dédié aux Questions/Réponses sur le thème de l'auto-entreprise !** 

Visitez le site:www.autoentreprise.onlineask.net Likez notre page Fan:www.facebook.com/siteonlineask Suivez-nous sur Twitter:@Online\_Ask

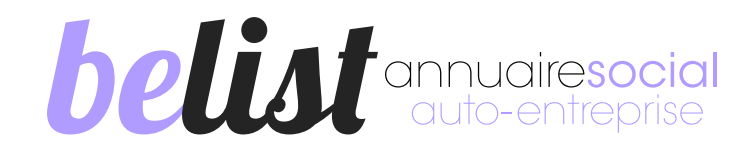

[Référencez votre autoentreprise autrement](http://www.autoentreprise.belist.fr)

**IL GREEN** 

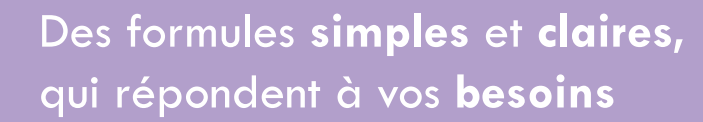

www.autoentreprise.belist.fr

#### **Table des Matières**

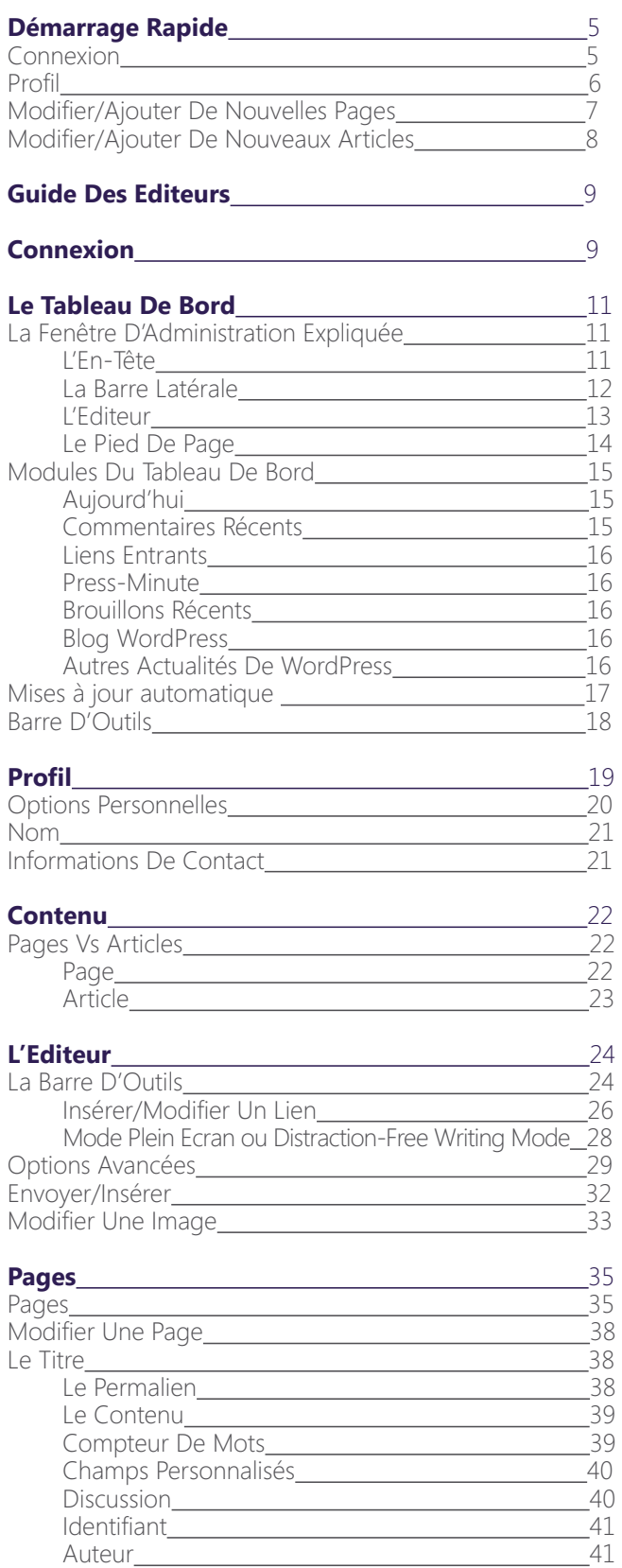

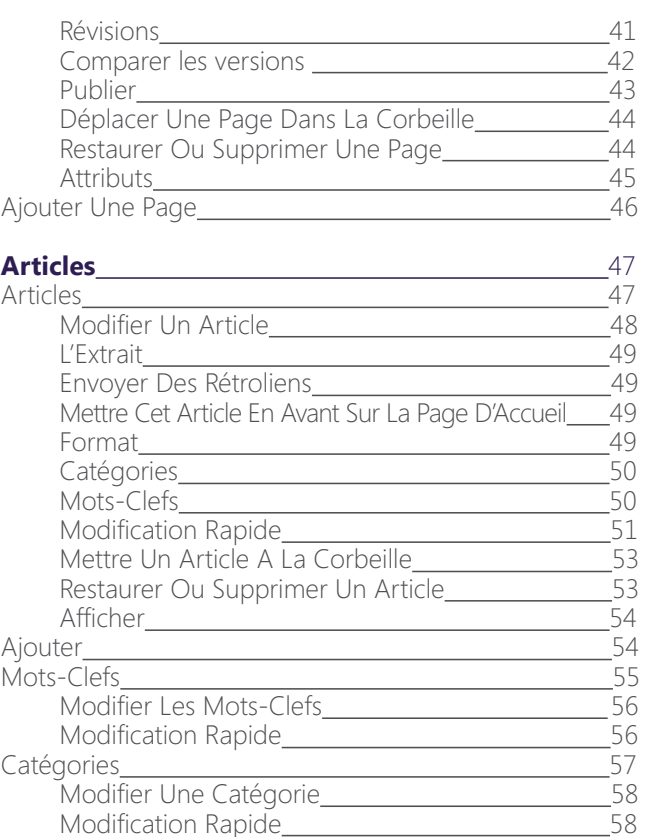

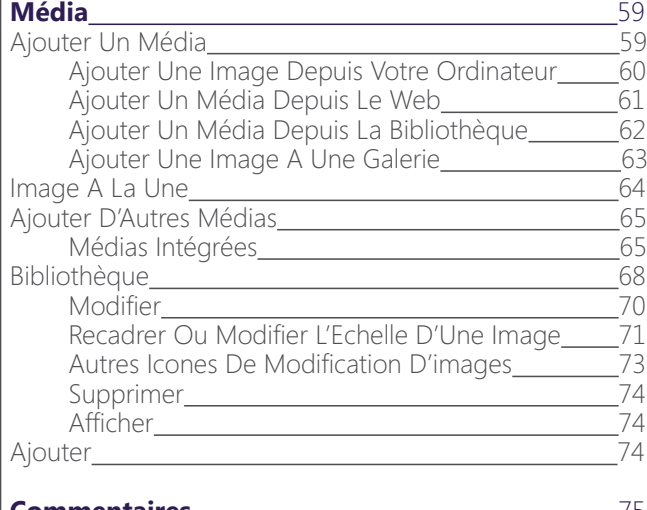

Modification Rapide 58

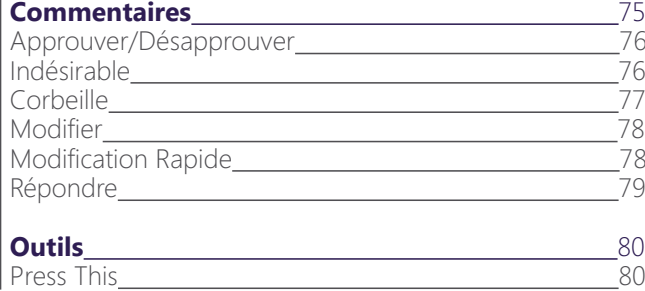

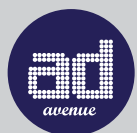

## **Démarrage Rapide**

#### **Connexion**

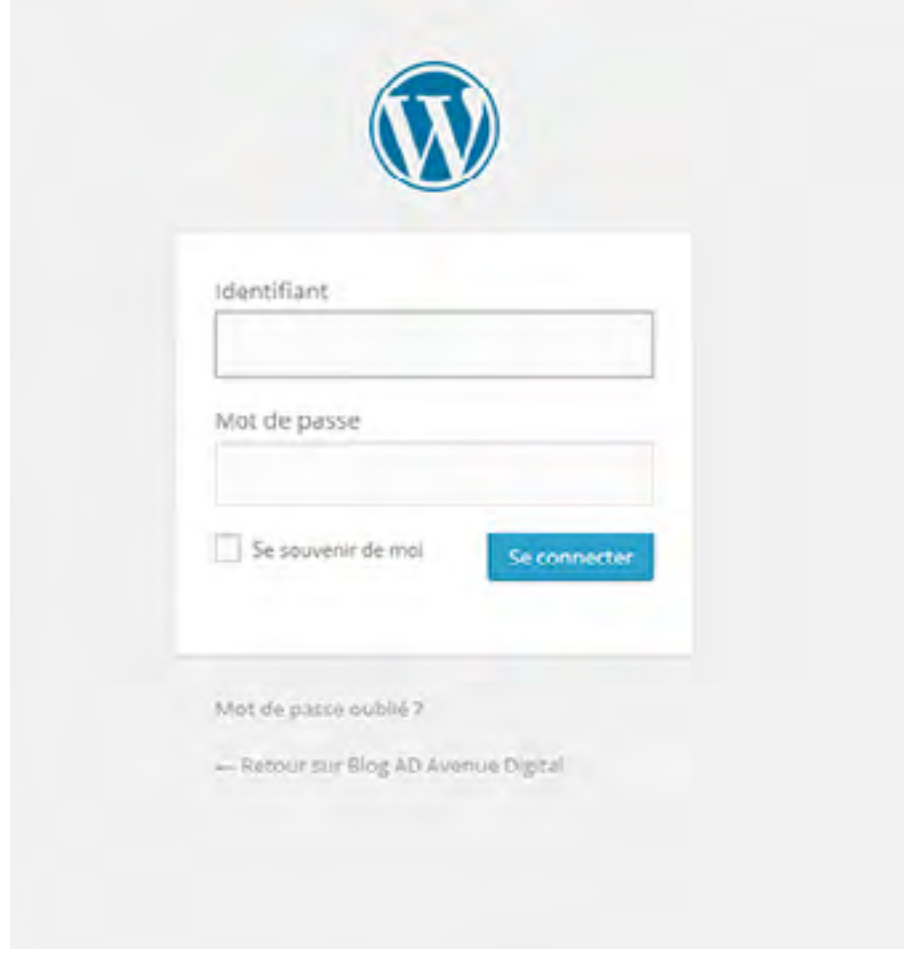

Entrez votre **Identifiant** et votre **Mot De Passe** fournis par votre développeur web ou par votre Département IT pour vous connecter à votre système d'administration.

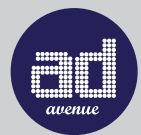

Une fois connecté, vous arrivez sur le Tableau De Bord:

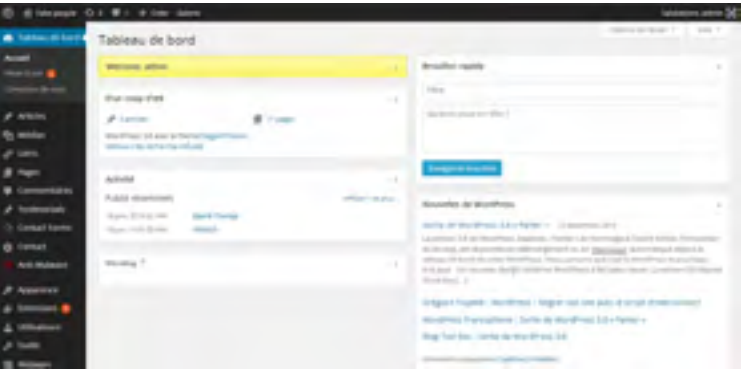

La première chose que vous devez faire, c'est de changer votre mot de passe pour le remplacer par quelque chose de plus facile à vous rappeler.

Cliquez sur Utilisateurs>**Votre Profil** dans le menu de gauche.

#### **Profil**

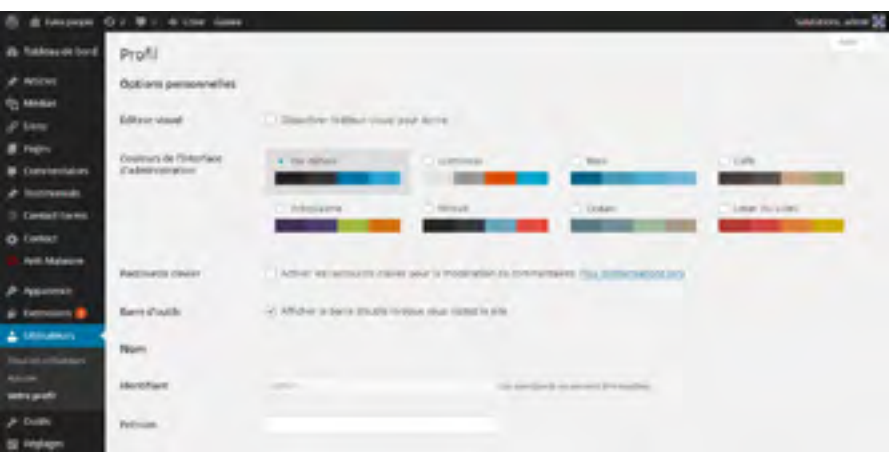

Sur cette page, vous pouvez mettre à jour toutes vos informations personnelles, y compris votre mot de passe, qui se trouve en bas de la page.

Cliquez sur le bouton **Mettre A Jour Le Profil** quand vous avez terminé.

Il est maintenant temps d'ajouter du contenu ou de modifier du contenu existant. Si vous hésitez à utiliser des **Pages** ou des **Articles**, lisez la partie **Pages vs. Articles** dans la section Contenu.

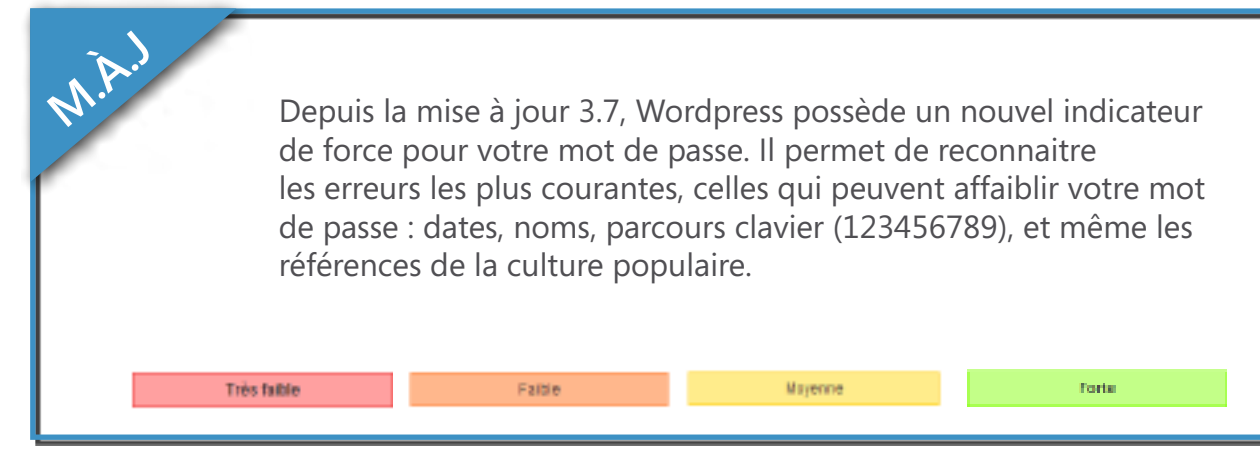

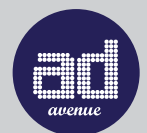

#### **Modifier/Ajouter De Nouvelles Pages**

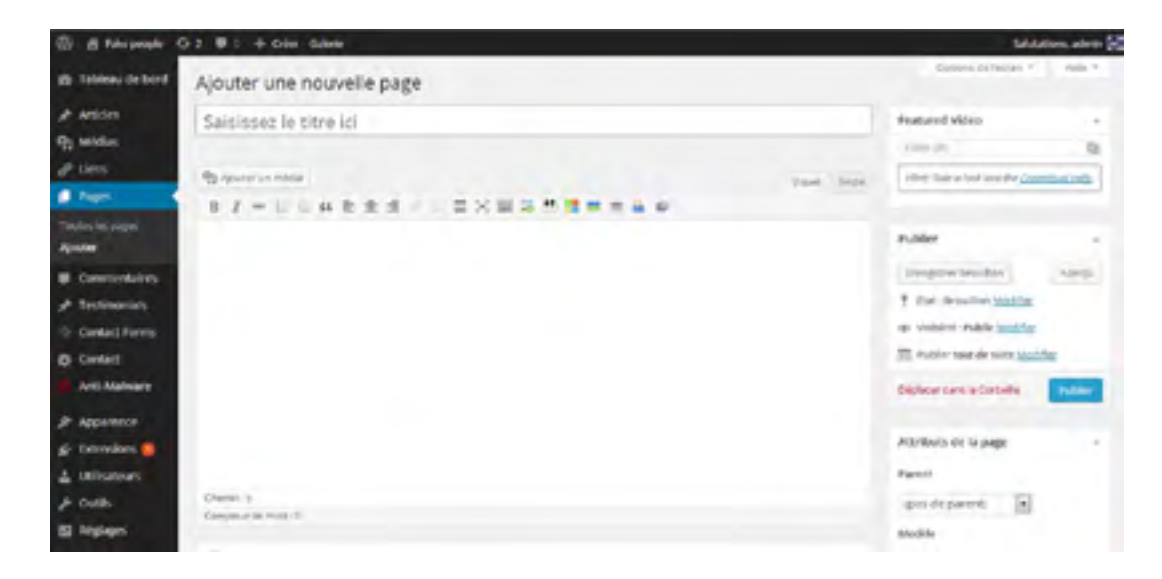

Le premier champ que vous devez remplir est le titre de la page.

Ensuite, utilisez l'éditeur visuel pour entrer le contenu de votre page.

**Envoyer/Insérer** vous permet d'ajouter des médias tels que des images, des fichiers audio et vidéo et d'assigner des titres et des descriptions aux fichiers de média. Pour des informations plus détaillées sur comment faire, lisez la section Média du Guide Des Editeurs.

Une fois que vous êtes satisfaits de votre page, cliquez sur le bouton **Aperçu** dans le coin en haut à droite du module **Publier**, sur la droite de la page. Ceci vous donnera un aperçu grandeur nature de l'apparence de votre page sur votre site web.

Une fois que vous êtes satisfait avec votre page et que vous désirez la rendre publique, cliquez sur le bouton **Publier** en bas du module **Publier**. Si vous êtes en train de modifier une page existante, ce bouton s'appelle **Mettre À Jour**.

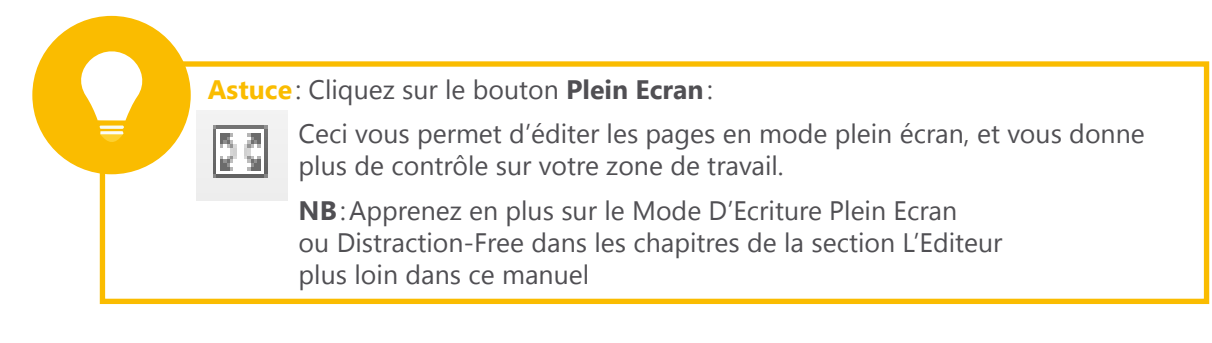

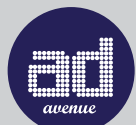

#### **Modifier/Ajouter De Nouveaux Articles**

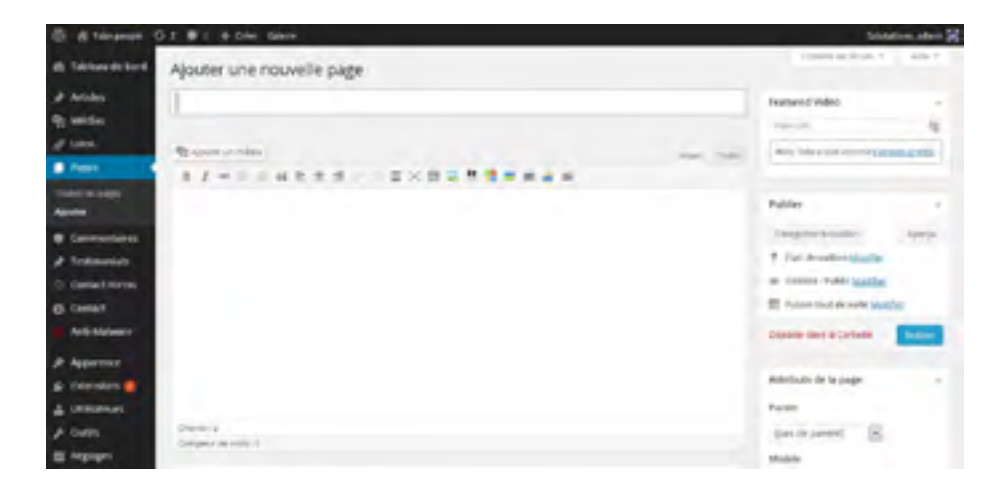

Ajouter ou modifier des **Articles** marche de la même manière que pour les **Pages,** mais il y a cependant quelques informations supplémentaires que vous devez entrer.

Vous pouvez changer la présentation de votre article en configurant le Format.

Vous devrez également assigner l'article à une catégorie qui affectera le lieu et la date à laquelle s'affichera l'article sur votre site web.

Sur le coté droit, sous le module des Catégories, vous pouvez ajouter des Mots-Clefs à vos articles. Vos visiteurs pourront utiliser ces mots-clefs dans leurs recherches d'articles. Par exemple, ajouter le mot-clef «mariage» à un article sur des services traiteurs et à un article de photographie peut aider vos visiteurs à trouver le contenu pertinent sur votre site web.

Il y a aussi l'option Image À La Une pour illustrer votre article.

Vous pouvez avoir un **aperçu et modifier** vos articles de la même manière que vous le feriez pour une page. Quand vous voulez publier ou sauvegarder

les modifications, cliquez sur le bouton **Publier** ou **Mettre À Jour**.

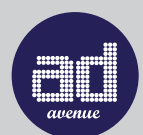

### **Guide Des Editeurs**

Bienvenue dans l'interface d'administration qui gère tout le contenu de votre site web. Vous avez été promu Editeur sur ce système, ce qui veut dire qu'on vous a donné l'accès pour créer du nouveau contenu et modifier du contenu existant. Ce guide vous expliquera les différentes étapes pour y parvenir.

La première chose que vous devez faire c'est de vous connecter au système afin de pouvoir faire des modifications ou d'ajouter du contenu.

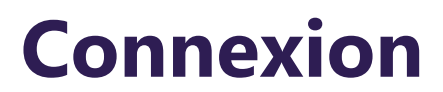

Vous devez déjà avoir reçu un **identifiant** et un **mot de passe** de votre développeur web ou de votre département IT.

L'écran de connexion ressemble à ça:

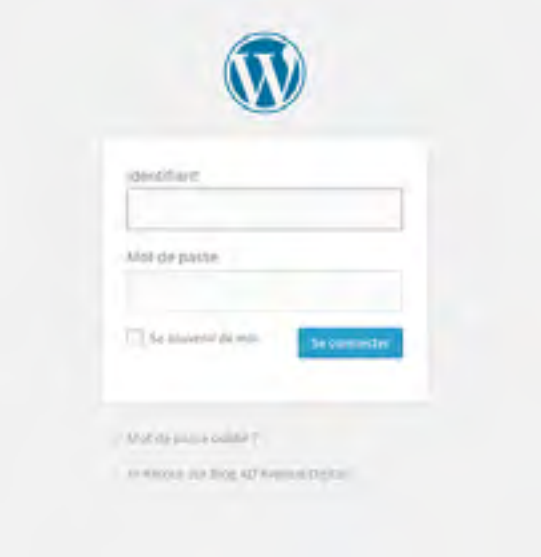

Tapez tout simplement votre **identifiant** dans le champs "**Identifiant**" puis cliquez sur le champs "**Mot De Passe**" et entrez votre **mot de passe**.

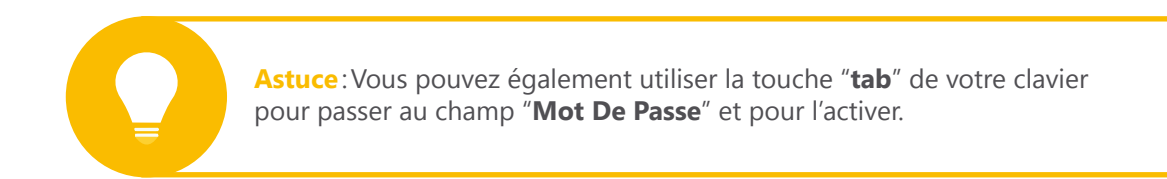

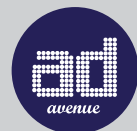

Assurez-vous que les détails que vous entrez dans ces 2 champs correspondent exactement à ceux qui vous ont été fournis. L'**identifiant** est *normalement* sensible aux majuscules (ce qui veut dire que les lettres majuscules et minuscules sont différentes) et le **mot de passe** est *toujours* sensible aux majuscules.

Vous pouvez cocher la case «**Se Souvenir De Moi**» et le système essayera de se souvenir de vous pour vous éviter à avoir à entrer ces informations lors de votre prochaine connexion.

Une fois les informations correctes entrées, cliquez sur le bouton «**Se Connecter**» ou tapez sur la touche «**entrer**» de votre clavier.

Si vous avez oublié votre **mot de passe** cliquez sur le texte «**Mot De Passe Oublié ?**» et vous arriverez sur la page suivante :

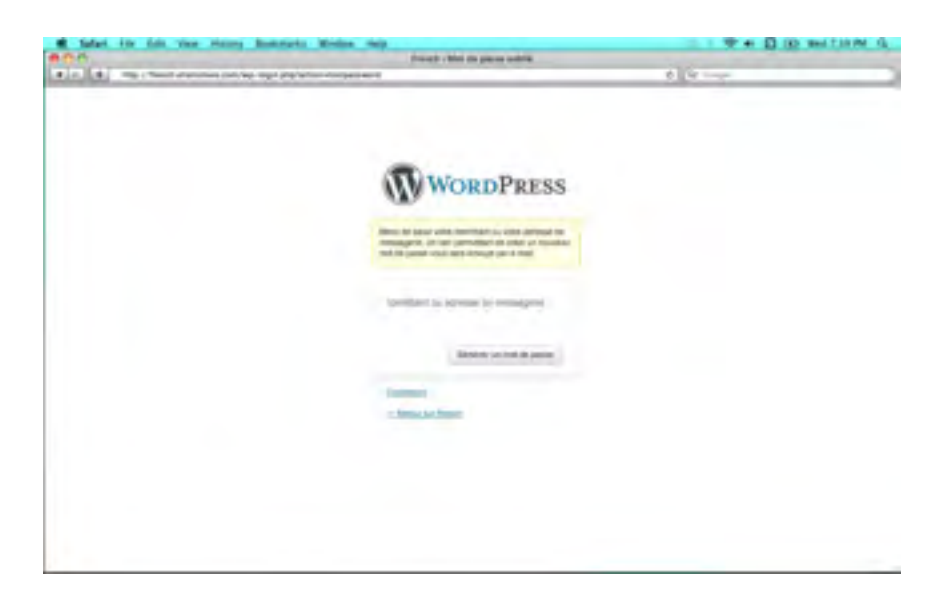

Tapez votre **identifiant** ou votre adresse **email** dans le champs puis cliquez sur le bouton «**Générer Un Mot De Passe**». Un nouveau **mot de passe** vous sera envoyé par courrier électronique.

Une fois votre nouveau **mot de passe reçu**, connectez-vous.

Une fois connecté, vous arriverez sur le **Tableau De Bord**.

**Technique**: ces informations seront stockées dans la mémoire système jusqu'à ce que vous n'effacier la mémoire de votre navigateur internet ou que vous effaciez votre historique de navigation. Ce n'est pas grave si vous ne comprenez pas tout, l'important c'est de savoir que si vous cochez cette case, vous économiserez du temps à l'avenir

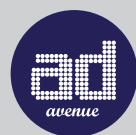

## **Le Tableau De Bord**

L'écran du Tableau De Bord, également considéré comme la **page d'accueil** de l'interface d'administration, ressemble à ça:

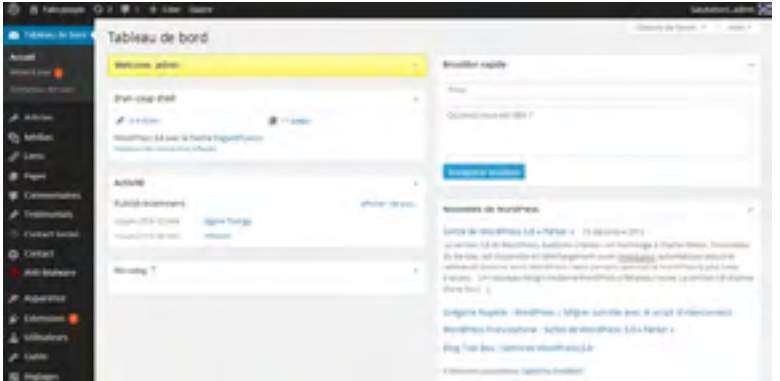

#### **La Fenêtre D'administration Expliquée**

Le Tableau De Bord, ainsi que toutes les autres fenêtres que vous rencontrerez dans l'interface d'administration, est constitué des quatre éléments suivants : **L'En-Tête**, **La Barre Latérale**, **L'Editeur**, et **Le Pied De Page**.

#### **L'En-Tête**

L'en-tête ressemble à ça:

5) B Falepegale O.2 単 L + Oder Galete

L'en-tête vous fournit:

-Une liste déroulante avec :

 -**Le Logo WordPress** – un lien vers les informations, la documentation, les forums et les commentaires WordPress. -Un lien pour **aller** sur votre site web. -Un lien pour ajouter de nouveaux **Articles**, **Medias**, **Liens** ou **Pages**.

 -Le nom de l'utilisateur connecté – ou vous pouvez voir son **avatar** si celui-ci est disponible, son **rôle** et un lien pour vous **Déconnecter** du système.

-Et un lien vers la page **D'Edition Des Commentaires**.

Ces options seront expliquées plus en détail par la suite.

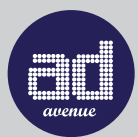

Salarion, admin (R)

#### **La Barre Latérale**

La barre latérale ressemble à ca:

#### **Cliquez sur cette flèche pour réduire/agrandir la barre latérale Menu déroulant de la barre latérale qui s'affiche quand vous passez au-dessus du menu Page actuellement affichée**

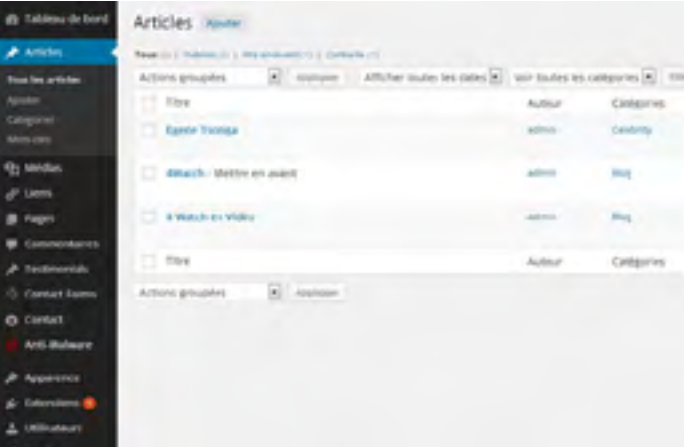

La barre latérale vous fournit une liste complète d'**outils** qui vous permettent de réaliser des **actions** dans l'interface d'administration. Chaque groupe d'outils est réuni dans ce que l'on appelle un «**widget**».

De haut en bas, les widgets sont:

 -Tableau De Bord -Articles -Tous Les Articles -Ajouter -Catégories -Mots-Clefs -Médias -Bibliothèque -Ajouter -Pages -Toutes Les Pages -Ajouter -Commentaires -Profile -Outils

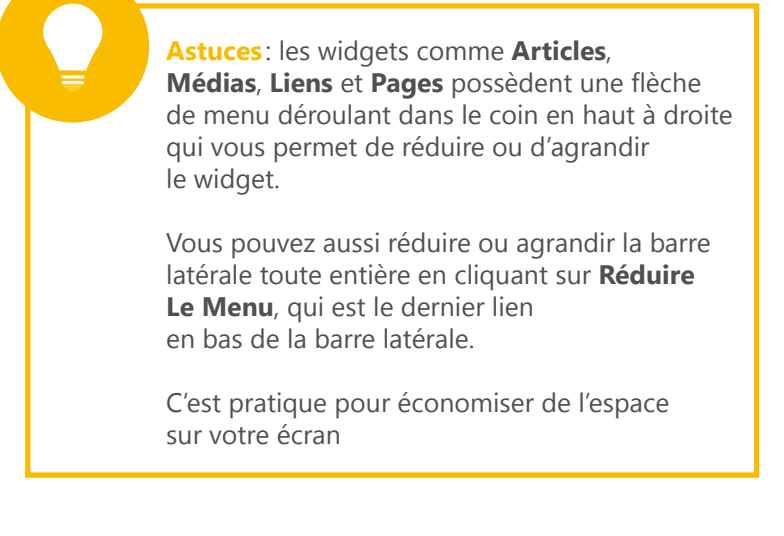

Chacun de ces outils sera expliqué plus en détails par la suite.

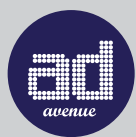

#### **L'Editeur**

L'éditeur ressemble à ca:

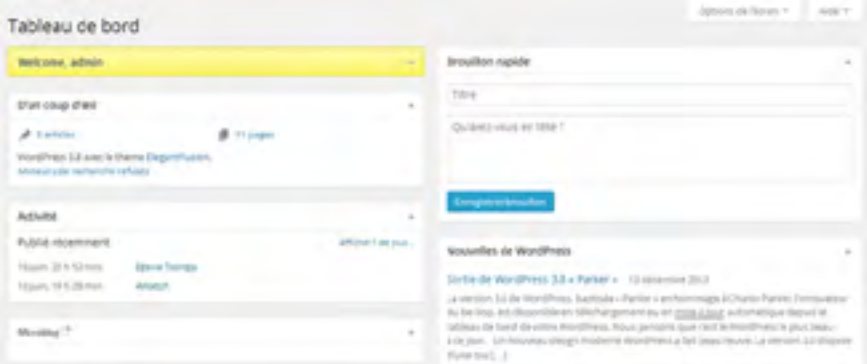

L'éditeur est l'endroit où vous pouvez ajouter du nouveau contenu ou changer le contenu existant de votre site web. Les **modules** de l'éditeur changent en fonction de l'outil de la barre latérale que vous utilisez.

Sur le tableau de bord, il y a 7 modules :

De haut en bas, les modules sont:

- -Aujourd'hui
- -Commentaires Récents
- -Liens Entrants
- -Press-Minute
- -Brouillons Récents
- -Blog WordPress
- -Autres Actualités De WordPress

Chacun de ces modules sera expliqué plus en détails par la suite.

**Astuces** : beaucoup de modules de l'interface d'administration peuvent être sélectionnés et déplacés sur la page pour que vous puissiez gérer votre espace de travail plus efficacement. Pour changer la position d'un module, déplacez la souris sur la barre grise en haut du module jusqu'à ce que le pointeur de la souris se transforme en une croix avec des flèches comme celle-ci. Ensuite, cliquez et maintenez le bouton de la souris appuyé puis déplacez le module où bon vous semble.

Si un module ne peut pas être déplacé ou ne peut pas être mis là où vous le voulez, il retournera automatiquement à sa position d'origine.

Les modules peuvent également être réduits ou élargis en cliquant sur la flèche vers le bas présente dans le coin supérieur droit de chaque module

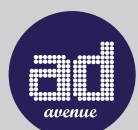

Dans le coin supérieur droit de l'éditeur vous trouverez deux boutons: -Options De L'Ecran -Aide

Si vous cliquez sur le bouton **Options de L'Ecran** un module se déroulera pour vous permettre de cacher ou d'afficher chacun des modules de l'éditeur. Cela vous offre un meilleur contrôle de votre espace de travail.

Cliquer sur le bouton d'**Aide** ouvrira le module d'Aide qui vous proposera des astuces pour l'écran dans lequel vous êtes.

> **Technique**: Ce module d'aide est plutôt destiné aux développeurs et au département IT donc vous n'en aurez probablement pas besoin. Tout ce dont vous avez besoin devrait se trouver dans ce guide d'utilisation.

#### **Le Pied De Page**

Le pied de page ressemble à ça:

Merci de faire de WordPress votre outil de création.

Le pied-de-page contient un lien vers le site web de WordPress ainsi que le numéro de la version de WordPress que vous utilisez actuellement. Le pied de page offre également un marqueur visuel pour vous montrer que vous êtes arrivé à la fin de la page.

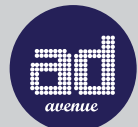

#### **Modules Du Tableau De Bord**

#### **D'un coup d'oeil**

Le premier module du tableau de bord s'appelle «**D'un coup d'oeil**» et vous offre un instantané du contenu de votre site web.

Dans l'exemple, il y a **2 Articles**, **11 Pages**, **2 Catégories**, **0 Mot-clef** et 1 **Commentaire**. Ce commentaire a été approuvé et apparaît donc dans **1 Approuvé**, **0 En Attente** et **0 Indésirable**.

Nous couvrirons tout ça plus en détails plus loin.

Vous remarquerez que les informations présentes dans ce module sont liées aux sections correspondantes de l'interface d'administration. Par exemple: **11 Pages** renvoi vers l'écran «**Editeur De Pages**». Ainsi, il est facile de naviguer entre les sections d'administration.

Le module **D'un coup d'oeil** vous indique également le nom du **thème** que vous utilisez, le nombre de **widgets** utilisés dans la barre latérale de votre site web et la version de WordPress que vous utilisez.

#### **Commentaires Récents**

Le module **Commentaires Récents** affiche les commentaires les plus récents faits par les visiteurs de votre site web. Si vous placez la souris au-dessus d'un commentaire, un menu apparaît avec les options suivantes :

- -**Désapprouver**
- -**Répondre**
- -**Modifier**
- -**Indésirable**
- -**Corbeille**

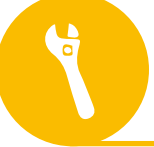

Technique: la mise à jour des thèmes, des widgets et de la version sont des tâches assignées aux administrateurs. En tant qu'éditeur, vous n'êtes pas autorisé à faire ces changements.

Il y a également un bouton **Tous** qui renvoie vers l'écran Commentaires de l'interface d'administration et où vous pouvez visionner tous les commentaires qui ont été faits.

Nous couvrirons les commentaires plus en détails plus tard.

ComDasments n'est pas forcement actif sur votre site web. Si les commentaires ne sont pas disponibles, ignorez le module **Commentaires Récents**.

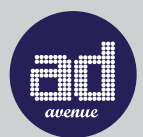

#### **Brouillon rapide**

Le module **Brouillon rapide** vous permet d'écrire et de publier un article directement depuis le tableau de bord et de l'enregistrer en tant que brouillon pour le retoucher plus tard.

Vous comprendrez après avoir lu la section Ajouter Un Nouvel Article. Sachez juste qu'il s'agit d'un outil très pratique pour mettre rapidement des idées sur papier pendant qu'elles sont encore fraiches et avant de les oublier.

#### **Nouvelles de Wordpress**

Le module **Nouvelles de Wordpress** affiche les entrées récentes des développeurs de WordPress sur l'avancée générale de la plateforme WordPress. Ca peut ou non vous intéresser.

#### **Activités**

Le module **Activité** affiche les articles programmés, ceux récemment publiés, et les commentaires récents sur vos articles, que vous pouvez valider ou non.

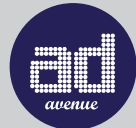

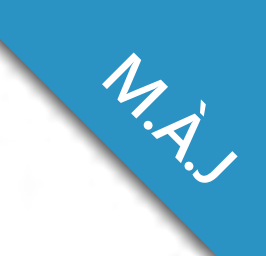

## **Mises à jour automatique**

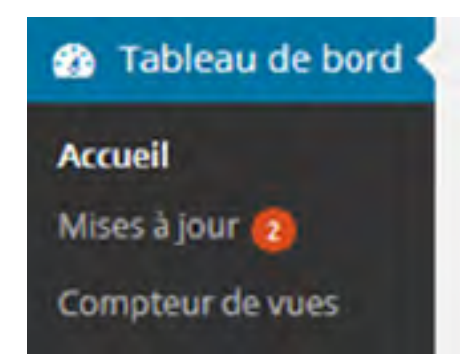

Depuis la mise à jour 3.7 de Wordpress, le widget «**Tableau de bord**» vous propose une nouvelle fenêtre «**Mises à jour**» Cette nouvelle page va vous permettre de vérifier vos mises à jour **Wordpress** (qui se feront maintenant automatiquement), mais aussi vos mises à jour d'**Extensions**, de **Thêmes**, et de **Traduction**.

L'écran de **Mises à jour** ressemble à ça:

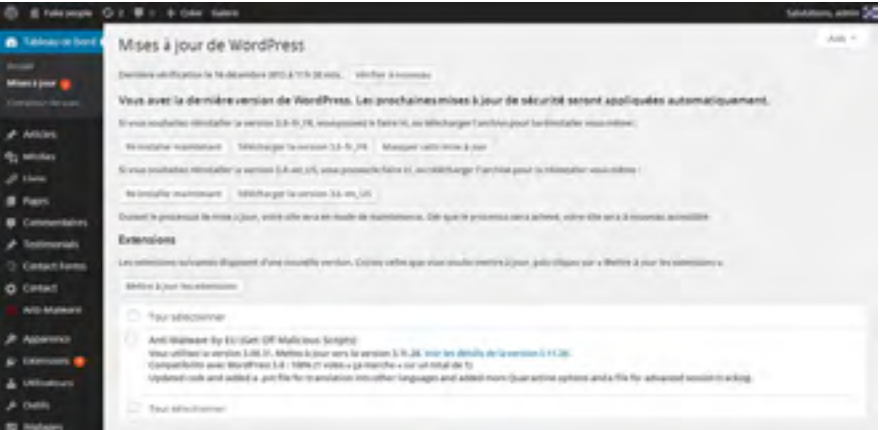

Cet écran vous informera si votre Wordpress est bien à jour, ces mises à jour se feront à présent automatiquement, mais vous avez à votre disposition le bouton «**Télécharger la version**» pour le faire manuellement. Le bouton «**Ré-installer maintenant**» va vous permettre de ré-installer la dernière version de Wordpress en cas de problème.

Vous pouvez aussi mettre à jour vos **Extensions**, vos **thêmes**, et vos **traductions.** Celle-ci ne se feront pas automatiquement. Pour le faire, il vous suffit de cocher la case correspondant à la version souhaitée, et de cliquer sur le bouton «**Mettre à jour les extensions**», «**Mettre à jour les thêmes**», ou «**Mettre à jour les traductions**»

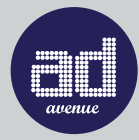

#### **Barre D'Outils**

Si vous activez la barre d'outils dans votre profil, vous verrez la **Barre D'Outils**, une barre noire, s'afficher en haut de la page. La barre d'outils peut être activée ou désactivée sur votre site web en ligne' dans les options de votre profil. En commençant par la gauche, la barre d'outils contient un petit menu avec le **Logo WordPress** qui contient des liens vers **A Propos De WordPress**, **Wordpress.org**, **Documentation**, **Forums De Support** et **Remarques**. Ensuite, un lien vers **le Tableau De Bord**, un lien vers Le **Module De Modération Des Commentaires** et un menu déroulant **Nouveau** pour les **Articles**, **Fichiers Multimédia**, **Liens** et **Pages**. Sur la droite, la plus grande partie de la barre d'outils contient une **petite image** (avatar) de la personne connectée au site. A coté de l'avatar se trouve l'**identifiant** de la personne connectée et l'icône de **Recherche** qui se transforme en **Boite de Recherche**  si vous cliquez dessus.

L'identifiant est un menu déroulant qui se compose de:

-**Modifier Mon Profil**- un lien vers la page profil.

-**Se Déconnecter** – une façon rapide de se déconnecter de l'interface d'administration.

Le coté gauche de la Barre D'Outils ressemble à ceci :

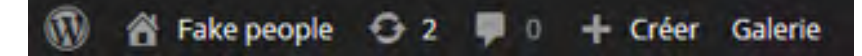

Le coté droit de la Barre D'Outils ressemble à ceci :

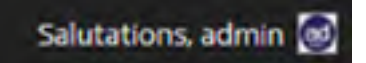

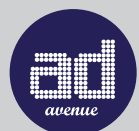

### **Profil**

Vous pouvez accéder à votre **profil** en cliquant sur le widget Profil sur la barre latérale ou en cliquant sur l'identifiant à coté du mot «Salutations» dans l'entête. La référence «**Salutations**» est un moyen de vous dire que vous êtes connecté avec votre identifiant. Certaines interfaces d'administration peuvent avoir de nombreux utilisateurs connectés en même temps, ce qui en fait un outil pratique pour savoir si vous êtes connecté correctement.

L'écran de Profil ressemble à ceci :

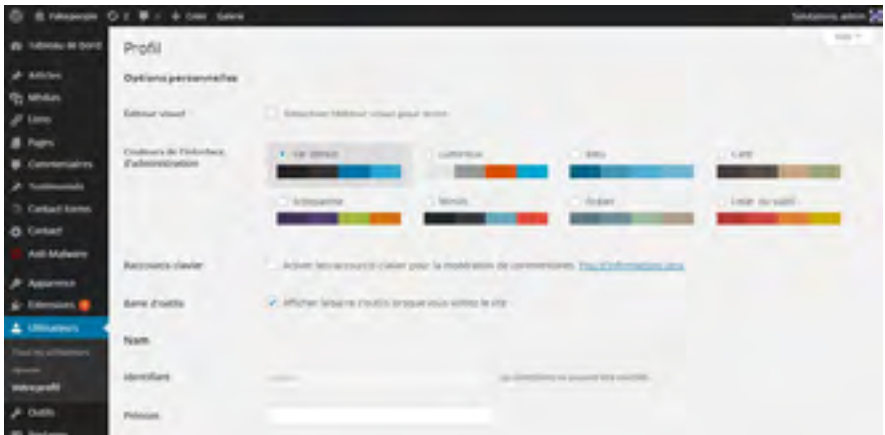

Dans l'écran de Profil, vous pouvez changer vos options personnelles, votre nom et vos informations de contact.

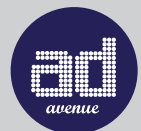

#### **Options Personnelles**

L'**Editeur Visuel** est ce que vous voyez quand vous écrivez ou éditez des articles ou des pages pour votre site web. Désactiver l'éditeur visuel implique que vous ne pourrez écrire des articles ou des pages qu'en html et sans représentation visuelle du contenu sur lequel vous travaillez.

> **Attention:** Nous vous recommandons de ne pas cocher cette case à moins que vous ne soyez un programmeur html expérimenté et à l'aise avec WordPress.

Les **Couleurs De L'Interface D'Administration** vous permettent de changer la couleur de l'interface d'administration comme vous le souhaitez.

Les Raccourcis Clavier vous permettent de naviguer et d'agir sur l'écran des commentaires. C'est pratique si vous recevez un grand nombre de commentaires de la part des visiteurs de votre site. Si les commentaires ne sont pas actifs sur votre site, veuillez ignorer le paragraphe suivant.

Pour faire court, si la case des raccourcis clavier est cochée, vous pouvez vous déplacer verticalement dans la liste des commentaires en utilisant respectivement les touches «**k**» et «**j**». Une fois qu'un commentaire est sélectionné (affiché avec un fond d'écran de couleur bleue claire) vous pouvez utiliser les commandes clavier suivantes :

- -**a** approuver un commentaire
- -**s** marquer un commentaire comme indésirable
- -**d** supprimer un commentaire
- -**u** désapprouver un commentaire
- **-r**  répondre à un commentaire, et
- **-q** permet une modification rapide du commentaire

De plus amples informations sont disponibles sur la documentation officielle de WordPress : *http://codex.wordpress.org/Keyboard\_Shortcuts*

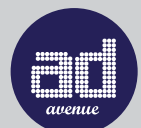

#### **Nom**

Votre identifiant a été créé lorsque vous êtes enregistré en tant qu'utilisateur du système par l'administrateur et ne peut pas être changé. Vous pouvez changer votre **prénom**, **nom** and **pseudonyme** ainsi que la façon dont votre nom s'affichera sur le site web. En fonction de la manière dont votre site a été configuré, votre nom pourra s'afficher en tant qu'auteur des articles ou des pages auxquels vous avez contribué. L'option «**Nom à afficher publiquement**» vous permet de déterminer la manière dont votre nom s'affichera publiquement.

#### **Informations De Contact**

Votre adresse email est nécessaire et est entrée par l'administrateur lorsqu'il vous enregistre en tant qu'utilisateur du système. Si votre adresse email est incorrecte ou change, mettez-la à jour ici. Vous pouvez également entrer d'autres informations personnelles facultatives comme l'adresse de votre site web, votre identifiant AIM (AOL Instant Messenger), votre identifiant Yahoo Instant Messenger et votre identifiant Yabber/Google Talk ainsi qu'une brève biographie. Certaines de ces informations peuvent être affichée publiquement sur votre site web, en fonction de la manière dont il a été configuré.

**NB**:Si vous avez des doutes, consultez votre développeur web ou votre département IT.

Si on vous a donné un mot de passe que vous n'avez pas choisi vous-même, vous pouvez en changer ici pour un autre dont vous vous souviendrez. Mesurez la sureté de votre mot de passe avec l'indicateur de sureté. Il est important de conserver un mot de passe sécurisé pour vous assurer que vous êtes le seul à pouvoir vous connecter et faire des modifications avec votre identifiant.

Quand vous avez terminé vos modifications, cliquez sur le bouton "**Mettre A Jour Le Profil**" et tous vos détails personnels seront mis à jour dans le système.

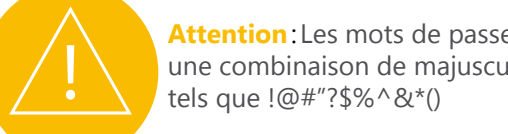

**Attention**: Les mots de passe forts font au minimum sept caractères et contiennent une combinaison de majuscules et de minuscules ainsi que des chiffres et des symboles

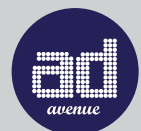

### **Contenu**

#### **Pages Vs Articles**

L'interface d'administration offre deux moyens de créer du contenu pour votre site web:

-Une **page**

-Un **article**.

Pour déterminer la meilleure option pour votre contenu, vous devez d'abord comprendre la différence entre les deux.

#### **Page**

Une page offre une structure générale pour présenter des informations sur votre site web. Par exemple: une page inclura une **en-tête**, (la partie supérieure de la page qui contient généralement un logo et un menu de navigation), une section pour le **contenu** général de la page et un **pied de page** (la partie inferieure de la page qui contient les informations légales, les mentions de droits d'auteur et d'autres liens). Une page peut également inclure une **barre latérale** sur la coté gauche ou sur le coté droit qui contient des liens vers d'autres sections du site.

Les pages ne sont généralement pas mises à jour ni changée régulièrement bien que certaines parties de leur contenu, comme les articles, puissent être mis à jour régulièrement.

Imaginez une page comme un journal. Une page peut être divisée en un certain nombre de sections différentes pour un article spécial, des histoires qui s'y rapportent ou des publicités.

On accède généralement aux pages grâce au menu de navigation de votre site web.

Des exemples de pages sur votre site web incluent **En Savoir Plus**, **Informations De Contact**, **Déclaration De La Mission**, **Produits et Services** et **Informations Légales**.

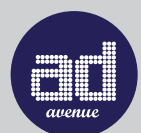

#### **Article**

Pour reprendre l'exemple d'un journal, un article peut être vu comme un simple article. Il est écrit et publié à un certain moment sur un sujet particulier dans une **catégorie** spécifique et au sein de certaine page. La page consacrée aux sports, par exemple, contient plusieurs articles dans la catégorie 'sports'.

Les articles sont avant tout écrits comme une partie du blog (une série d'évènements sur le web – ou un journal). Cependant, les articles ont plusieurs fonctions et les utiliser avec créativité peut vous donner plus de contrôle sur la gestion du contenu de votre site web.

Les articles appartiennent à une ou plusieurs catégories et peuvent être triés et affichés de multiples façons sur votre site web.

Des exemples d'articles sur votre site web incluent les **communiqués de presse**, les **descriptions détaillées des produits**, les **articles d'actualité générale** et **les entrées de blog**.

Les captures d'écran suivantes peuvent aider à expliquer la différence entre une page et un article.

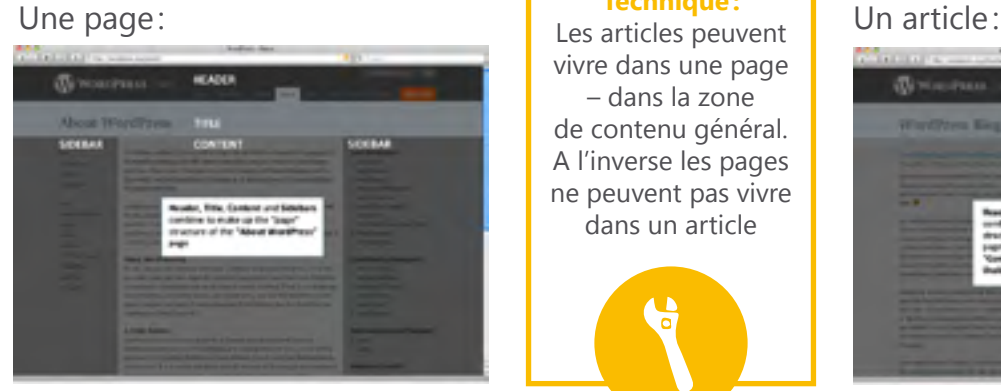

**Technique:** Les articles peuvent vivre dans une page – dans la zone de contenu général. A l'inverse les pages ne peuvent pas vivre dans un article

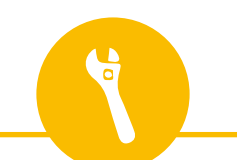

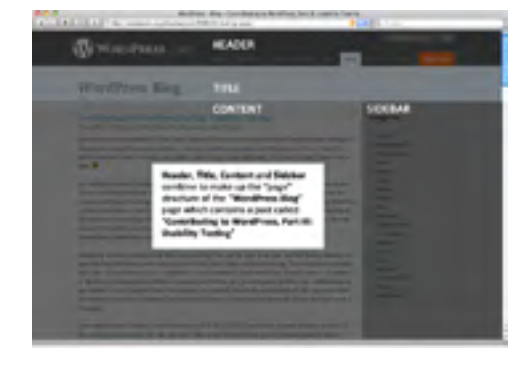

Si vous mettez votre site à jour ou que vous ajoutez du contenu régulièrement, il est très probable que vous utiliserez des articles.

NB: SI vous avez des doutes quant à savoir si vous devriez utiliser des pages ou des articles pour votre contenu, consultez votre développeur web ou votre département IT.

Maintenant que vous comprenez la différence entre une page et un article, voyons comment modifier du contenu existant ou ajouter du nouveau contenu. Nous allons commencer par le plus facile, à savoir modifier une page existante pour vous familiariser avec les outils que vous devrez utiliser.

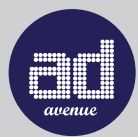

### **L'Editeur**

#### **La Barre D'Outils**

Au dessus du rectangle de L'Editeur il y a une barre d'outils qui contient les outils communs pour le formatage du contenu. Similaires aux programmes de traitement de texte comme Microsoft Word, les outils standards sont, de gauche à droite:

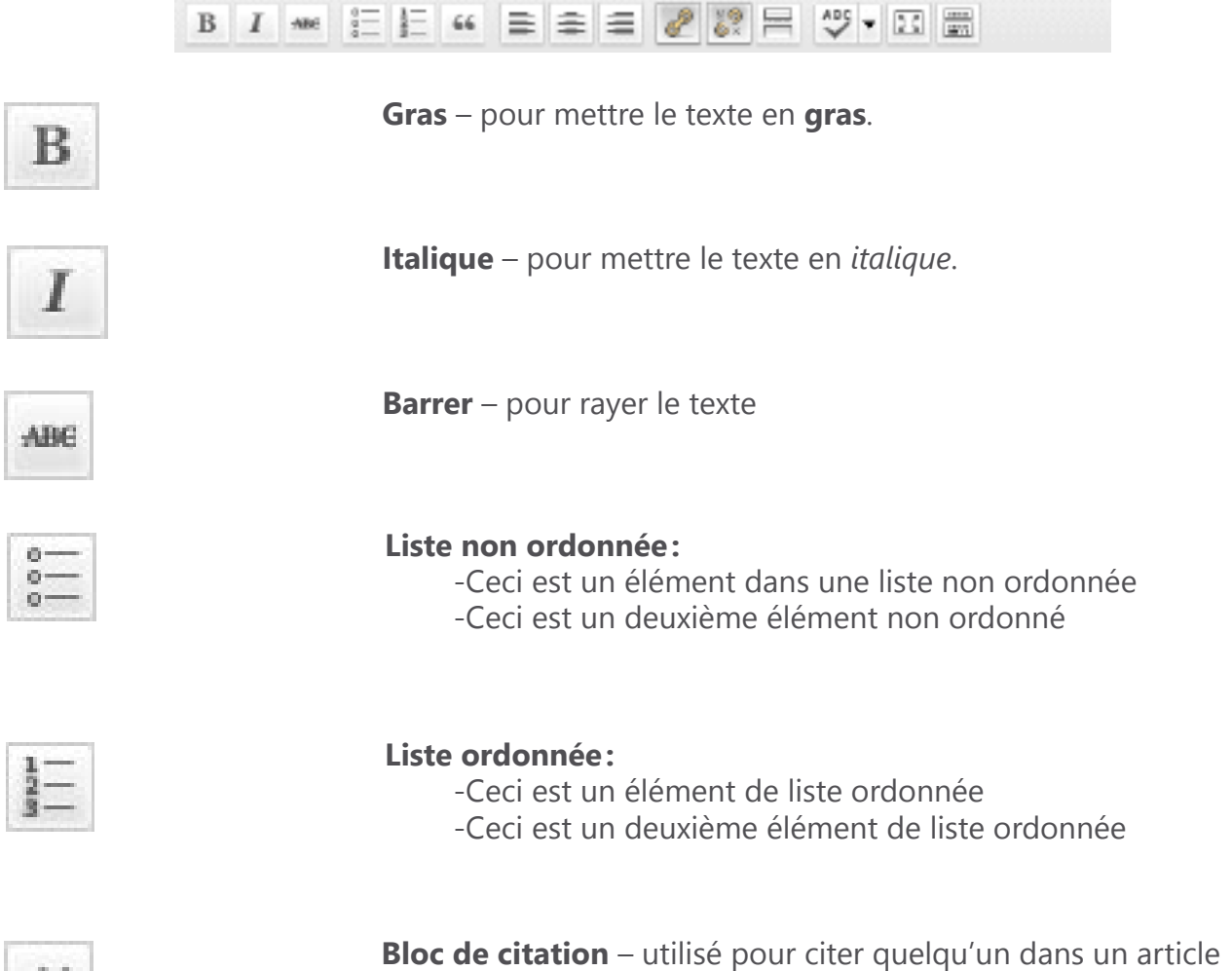

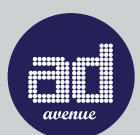

66

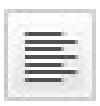

**Aligner à Gauche** – pour aligner le texte à gauche

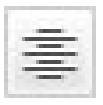

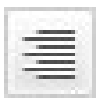

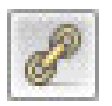

**Centrer** – pour centrer le texte

**Aligner à Droite** – pour aligner le texte à droite

**Insérer/modifier Un Lien** – pour insérer un lien vers une autre page (également appelé **hyperlien**)

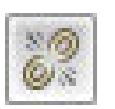

**Défaire Le Lien** – pour supprimer l'hyperlien

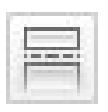

**Insérer La Balise –** ceci coupe la page en deux. Ceci peut résulter dans l'affichage du contenu de votre site web *avant* la balise '**More**' et l'affichage d'un lien "**lire la suite…**" pour que les utilisateurs cliquent dessus pour lire la page entière

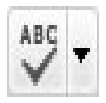

**Correcteur D'Orthographe –** corrige l'orthographe de votre contenu. Utilisez la flèche du menu déroulant pour choisir la langue dans la liste si nécessaire.

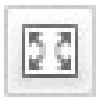

**Distraction Free Writing Mode** – ceci vous permet de modifier votre page en mode plein écran, vous offrant plus de contrôle sur votre espace de travail.

**NB**: Voir plus bas pour plus d'informations sur le mode **Plein Ecran**

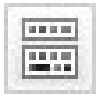

**Afficher/Cacher Les Options Avancées –** ce bouton active et désactive les boutons supplémentaires disponibles dans la barre d'outils.

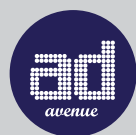

#### **Insérer/Modifier Un Lien**

Pour ajouter un lien à votre page ou à votre article, surlignez le mot que vous voulez transformer en lien.

Ensuite, cliquez sur le bouton Insérer/Modifier Un Lien.

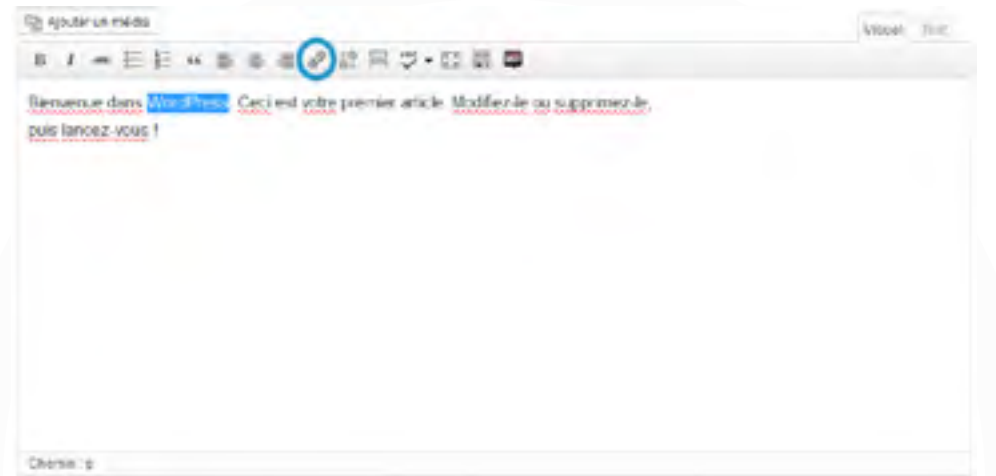

Un pop-up apparaîtra, vous permettant de modifier l'hyperlien en fonction de la page ou du site que vous voulez lier, le titre du lien et si vous voulez que le lien s'ouvre dans une nouvelle fenêtre.

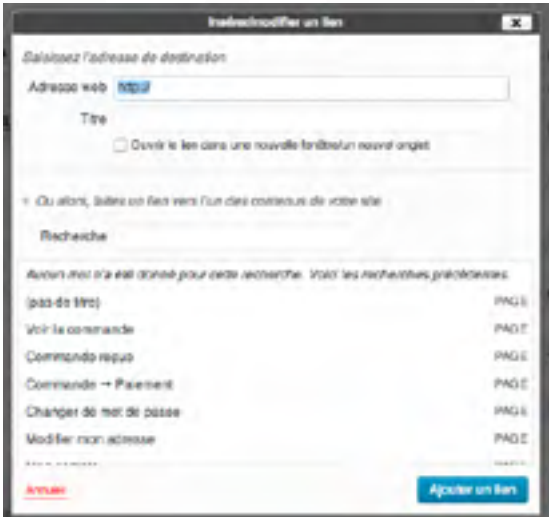

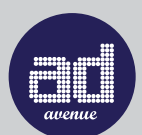

**Adresse web** est l'endroit où vous devez entrer l'adresse du site ou de la page sur lesquels vous voulez que le lien pointe.

**Titre** est le titre du lien. Les utilisateurs le verront lorsqu'ils survoleront le lien avec leur souris.

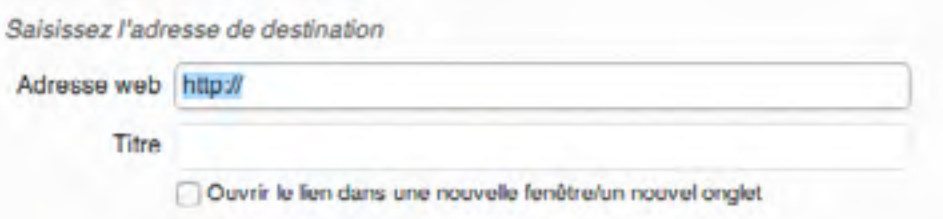

Si vous désirez faire pointer le lien vers une page ou un article existant de votre site web, vous avez deux options. La première est de **chercher** le titre de la page ou de l'article,

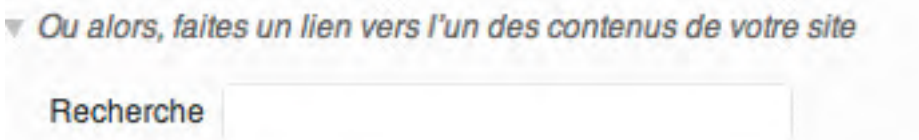

Ou choisissez une page dans la liste des pages et des articles **récents** qui s'affiche automatiquement en bas du pop-up.

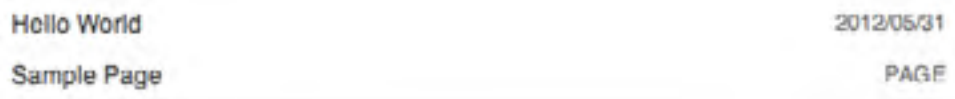

En utilisant la fenêtre de recherche ou en choisissant une page ou un article récent dans la liste, l'adresse web et le titre seront générés automatiquement.

Une fois que vous êtes satisfait de vos modifications, cliquez sur le bouton **Enregistrer Le Lien** ou **Ajouter Un Lien**.

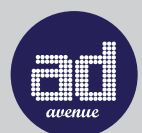

#### **Mode Plein Ecran ou Distraction-Free Writing Mode**

Cliquer sur l'icône **Plein Ecran** de l'outil de formatage changera votre page d'administration WordPress pour qu'elle ressemble à ceci :

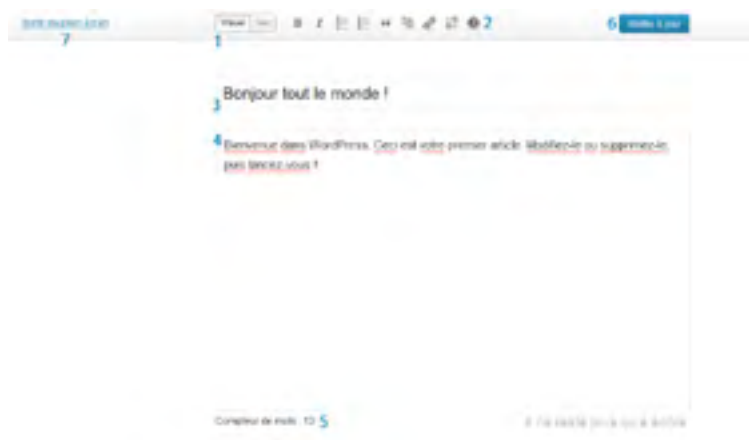

 -**Visuel ou HTML** – vous pouvez choisir un mode d'éditeur Visuel ou sous forme de code HTML.

 -Le **Mode Visuel** contient la barre d'outils suivante avec Gras, Italique, Liste Non-Ordonnée, Liste Ordonnée, Bloc De Citation, Envoyer/Insérer Une Image, Insérer/Modifier Un Lien, Défaire Un Lien et Aide. Alors que le **Mode HTML** ne contient que Envoyer/Insérer Une Image et Insérer/Modifier Un Lien.

-Le **Titre** de l'Article/de la Page.

-Le Contenu de l'Article/de la Page.

 **NB**: Lorsque vous tapez dans la zone de contenu, tous les autres éléments s'effaceront. Pour faire réapparaitre d'autres fonctionnalités, survolez la partie supérieure de la page avec votre souris.

 -Le **Compteur De Mots** est le nombre total de mots présents dans votre contenu.

 -Une fois que vous êtes satisfait de votre contenu, vous pouvez cliquer sur le bouton **Mettre A Jour**  pour enregistrer vos modifications.

-**Sortir Du Plein Ecran** vous ramènera à la page d'Edition WordPress normale.

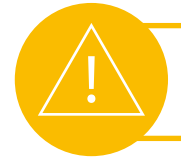

Attention: Nous vous recommandons d'utiliser l'Editeur Visuel à moins que vous ne soyez un programmeur HTML expérimenté

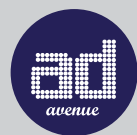

#### **Options Avancées**

Lorsque les options avancées sont activées, la barre d'outils ressemble à ceci:

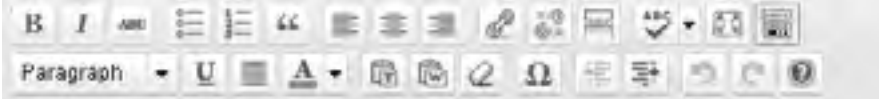

Les outils suivants sont disponibles, de gauche à droite:

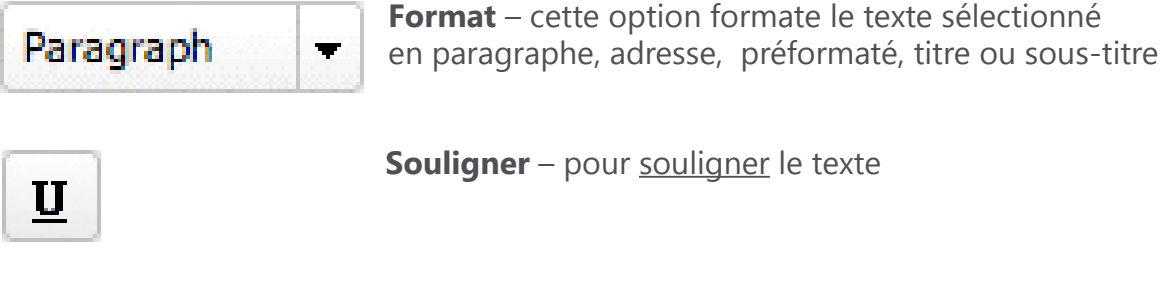

**Souligner** – pour souligner le texte

**Justifier** – pour justifier le texte à droite et à gauche

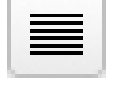

**Couleur Du Texte** – pour sélectionner la couleur du texte

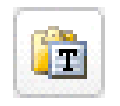

**Coller Du Texte Simple** – ce bouton ouvrira une boite de dialogue qui vous permet de coller du texte simple dans votre page.

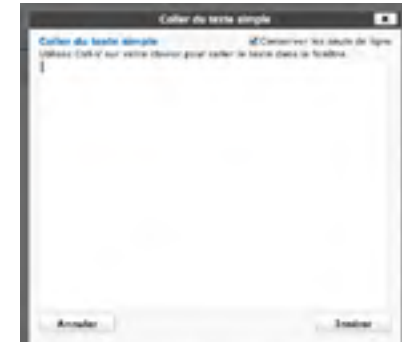

**NB**: Il est préférable d'utiliser ce bouton si vous désirez coller du texte depuis un éditeur de texte tel que **notepad** ou **text edit** pour que le système formate le texte en html pour votre site web. Evitez de coller le texte directement dans **L'Editeur**

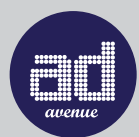

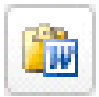

**Coller Du Texte Word – ce bouton ouvrira une boite** de dialogue qui vous permet de coller du texte qui provient de Microsoft Word dans votre page

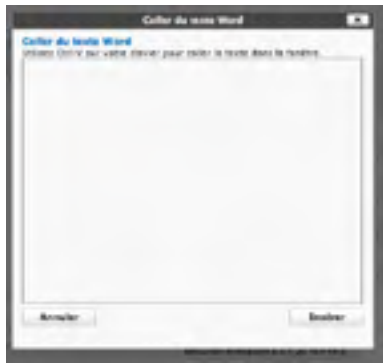

**NB:** Il est préférable d'utiliser ce bouton si vous désirez coller du texte de **Microsoft Word** pour que le système formate le texte en html pour votre site web. Evitez de coller le texte directement dans **L'Editeur**

**Enlever La Mise En Forme** – enlever toute mise en forme du texte sélectionné.

**Insérer Un Caractère Particulier** – ce bouton ouvrira une boite de dialogue qui vous permettra d'insérer un caractère personnalisé tel qu'un accent pour des mots comme 'café' et 'façade' mais aussi les symboles des devises et les symboles légaux.

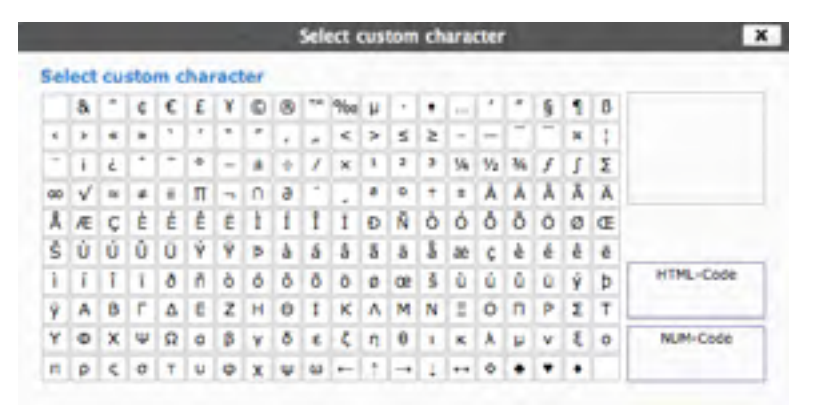

Cliquez tout simplement sur le symbole pour l'insérer dans votre page.

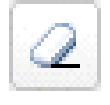

$$
\boxed{\Omega}
$$

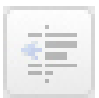

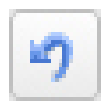

**Désindenter –** enlever l'indentation du début de ligne d'un paragraphe.

**Indenter –** indenter le début de la ligne d'un paragraphe.

**Annuler** – ceci inverse, ou "**annule**" la dernière chose que vous avez faite dans **L'Editeur**. Si vous cliquez sur le bouton 'Annuler' plus d'une fois, il annulera vos actions précédentes dans l'ordre inverse.

**NB**: Vous ne pouvez pas annuler une action après avoir **Mis A Jour** la page ou après l'avoir **Enregistré** comme brouillon.

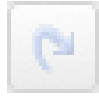

**Rétablir** – ceci inverse le bouton annuler, ou "rétablit" la dernière chose que vous avez annulé dans L'Editeur. Si vous cliquez sur le bouton 'Annuler' par erreur, vous pouvez rétablir votre action avec ce bouton.

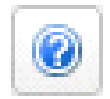

**Aide** – ce bouton ouvre une boite de dialogue avec plus d'informations sur les fonctions de L'Editeur Visuel

**NB**: Il est possible que votre développeur web ou votre département IT aient installé des boutons supplémentaires dans votre barre d'outils. Si tel est le cas, veuillez les consulter pour plus d'explications.

Utilisez les outils de votre barre d'outils pour créer votre page comme vous le désirez.

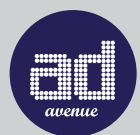

#### **Envoyer/Insérer**

Directement au dessus de la barre d'outils, il y a quatre boutons qui vous permettent d'**ajouter** un **média** à votre page.

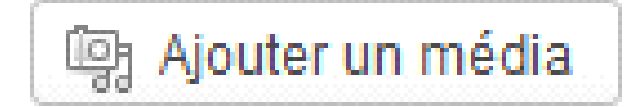

Ces fonctionnalités seront couvertes plus loin dans la section Médias. Cependant, il se peut qu'il y ait déjà une image sur la page que vous désirez **modifier**.

> **Technique**: Ce module d'aide est plus à l'attention des développeurs et des départements IT donc vous n'en aurez probablement pas besoin. Toute l'aide dont vous avez besoin devrait être présente dans ce guide.

Les autres médias tels que les **vidéos**, les fichiers **audio** et les fichiers **PDF** ne peuvent plus être modifiés une fois qu'ils sont ajoutés à une page ; ils doivent être supprimés puis envoyés à nouveau.

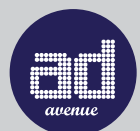

### **Modifier Une Image**

Vous pouvez modifier les images pour changer la manière dont elles apparaissent sur votre page.

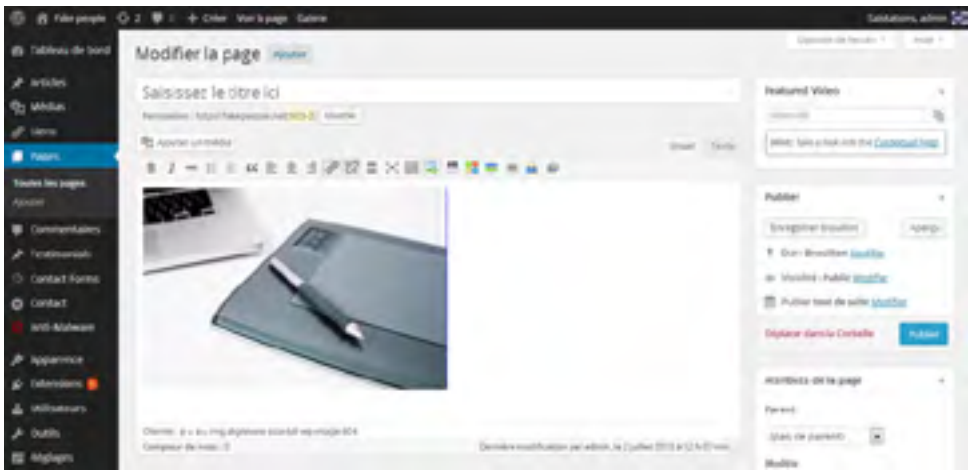

Pour éditer une image, cliquez sur l'image pour faire apparaître les boutons **Modifier L'Image** et **Supprimer L'Image**:

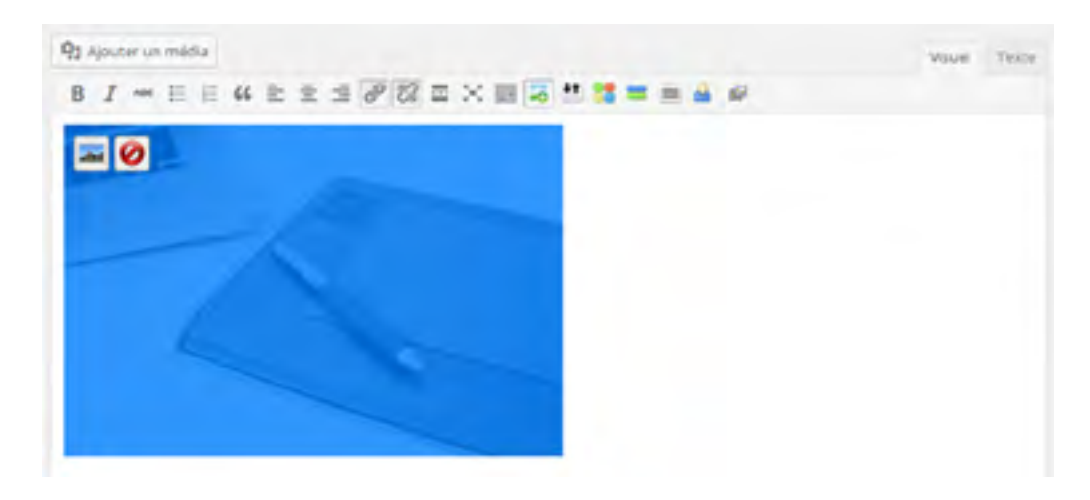

Le bouton **Supprimer L'Image** supprimera l'image de la page immédiatement.

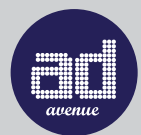

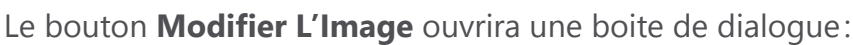

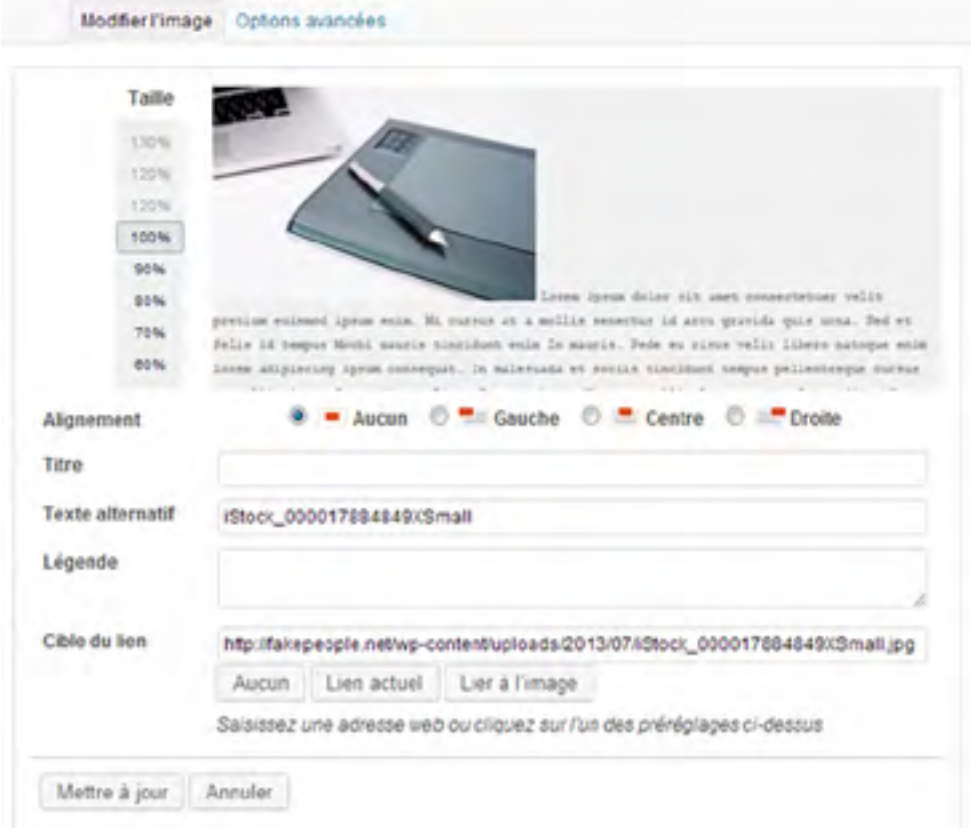

Utilisez le curseur **Taille** pour changer la taille de l'image sur la page et modifier l'alignement en choisissant **Aucun**, **Gauche**, **Centre** ou **Droite**. Vous pouvez également changer le **Titre**, le **Texte Alternatif**, la **Légende** et la **Cible Du Lien** de l'image.

Il existe des options plus détaillées sous l'onglet **Options Avancées** qui peuvent affecter la manière dont votre image s'affiche sur votre page.

**NB**: Vous devriez consulter votre développeur web ou votre département IT pour savoir si vous devriez ou non utiliser ces options.

Une fois que vous êtes satisfaits de vos changements, cliquez sur le bouton **Mettre A Jour** ou choisissez le bouton **Annuler** pour annuler les modifications

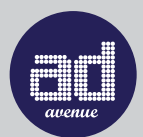

### **Page**

#### **Page**

Vous pouvez accéder à l'écran **Pages** en survolant le widget **Pages** avec votre souris et en choisissant **Toutes Les Pages** dans le menu déroulant qui apparaitra.

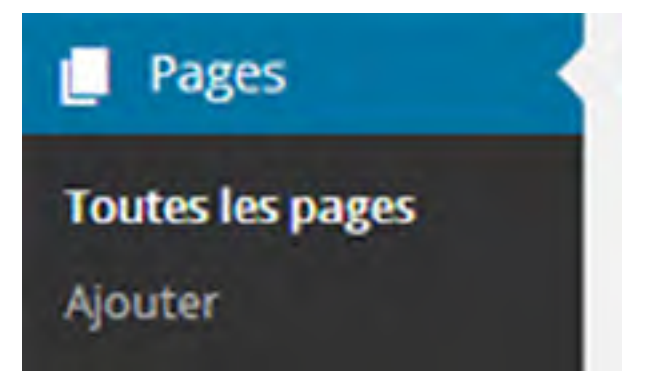

L'écran des **Pages** ressemble à ça:

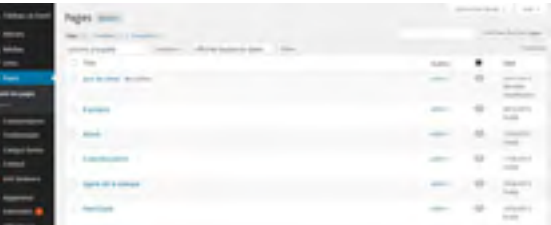

En haut de l'écran des Pages, vous trouverez deux sous-titres juste en dessous du titre de la page:

- -**Tous** (nombre total de pages)
- -**Publiées** (nombre de pages publiées sur votre site web)

En fonction du contenu déjà présent sur votre système, il se peut qu'il y ait plus de sous-titres parmi lesquels :

- -**En Attente De Relecture** (nombre de pages en attente de relecture)
- -**Brouillon** (nombre de brouillons de page en attente de publication)
- -**Privé** (nombre de pages publiées mais invisible pour le public)

Ces sous-titres vous donnent un instantané du statut des pages dans votre système et prendront tout leur sens au fur et à mesure que vous avancerez dans votre lecture de cette section.

À droite de ces sous-titres et sous les boutons **options de l'écran** et **aide** vous trouverez l'outil de **recherche**. Cet outil est utile pour chercher un mot ou une phrase spécifique dans toutes vos pages si vous avez oublié où il se trouve.

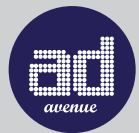

Directement en dessous des sous-titres vous trouverez un menu déroulant d'**Actions Groupées**. Ce menu vous permet de **modifier** ou de **déplacer dans la corbeille** plusieurs pages d'un coup. La fonction 'modifier' vous permet de changer le **parent**, le **modèle**, les **commentaires**, le **statut** ou les **pings** de plusieurs pages à la fois alors que l'option déplacer dans la corbeille' vous permet de déplacer plusieurs pages dans la corbeille d'un coup.

A coté de ce menu déroulant d'**Actions groupées** se trouve le compteur du nombre de page que vous connaissez déjà.

Les options de modification prendront tout leur sens au fur et à mesure que vous lirez cette section du guide.

SI vous choisissez de déplacer plusieurs pages dans la corbeille d'un coup, un lien **Corbeille** apparaitra à coté du lien **Tous**. Vous trouverez tous les articles que vous avez supprimés au cours des 30 derniers jours en suivant le lien **Corbeille**.

Pour sélectionner une page pour une action groupée, cochez tout simplement la case à gauche du nom de la page. Cocher la case à coté du texte «**Titre**» en haut de la liste des pages sélectionnera toutes les pages de la liste d'un coup. Une fois vos pages sélectionnées, choisissez une action parmi le menu des **Actions Groupées** et cliquez sur le bouton **Appliquer.**

Directement à droite du menu **Actions Groupées** vient le menu **Filtrer** pour filtrer les pages que vous voulez afficher, triées à partir du mois où votre blog WordPress a été créé. Par default, il est configuré pour afficher toutes les pages pour toutes les dates.

Sous le menu déroulant **Actions Groupées** vous trouverez un tableau qui liste toutes les pages de votre site web. Les colonnes de ce tableau sont, de gauche à droite:

 -**Case A Cocher** (pour sélectionner ou désélectionner une page à modifier ou à supprimer)

-**Titre** (le titre de la page)

-**Auteur** (l'auteur de la page)

-**Commentaires**

-**Date** (la date à laquelle la page a été publiée sur le site web)

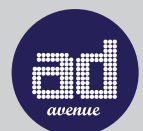
Cliquer sur le **titre** de la page vous enverra sur l'écran de **Modification De La Page** décrit dans la section suivante. Cliquer sur l'auteur filtrera la liste des pages affichées dans le tableau pour n'afficher que les pages écrites par cet **auteur**.

En dessous de la liste se trouve un autre menu déroulant **Actions Groupées** qui fonctionne exactement comme celui du haut. C'est pratique si vous avez un grand nombre de pages dans la liste et que vous devez dérouler vers le bas pour pouvoir toutes les afficher.

Si vous placez votre souris au dessus du titre d'une page, un menu apparaît juste en dessous avec les options suivantes :

- -**Modifier** -**Modification Rapide** -**Mettre A La Corbeille**
- -**Aperçu**

Modification Rapide, Mettre A La Corbeille et Aperçu sont abordés plus en détails dans la suite de ce guide. Pour le moment, voyons comment modifier du contenu.

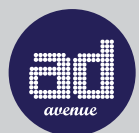

### **Modifier Une Page**

L'écran de **Modification De Page** ressemble à ceci :

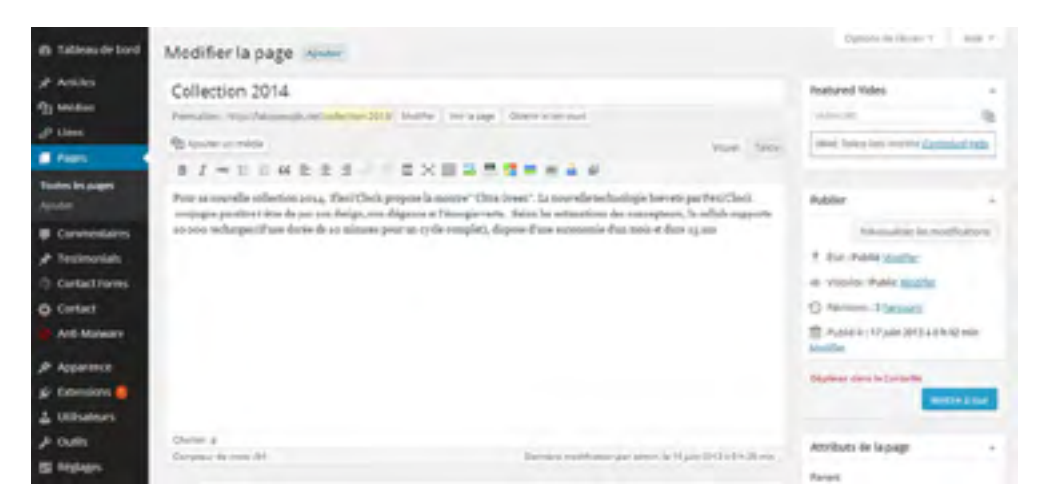

Cet écran, comme la plupart des écrans de l'interface d'administration, peut être vu comme un formulaire qui doit être rempli.

### **Le Titre**

Le premier champ est le **titre de la page**, qui contient le mot "**Page d'exemple**" pour le moment. Ca signifie que la page s'appelle "**Page d'exemple**" et qu'il y sera fait référence de cette manière dans le menu de navigation principale de votre site web.

Si vous désirez changer le titre de la page, entrez tout simplement le nouveau titre et cliquez sur la touche **tab** pour vous déplacer sur le champs suivant ou sur la touche **entrée** pour enregistrer les modifications.

#### **Le Permalien**

Le champ suivant qui requièrent des informations est le **permalien de la page**. Si vous ne voyez pas le champ du **Permalien** en dessous du titre de la page, il est probable que votre site n'ait pas activé les permaliens donc ignorez cette section et passez directement à la section **contenu**. Si les **permaliens** sont activés, vous pouvez entrer une **url** personnalisée (url : universal resource locator) ou une **adresse** pour cette page. C'est la façon dont tout le monde trouvera cette page. Les permaliens sont utilisés dans un but de **Visibilité Sur Les Moteurs De Recherche**.

**NB**: Si vous ne savez pas quels permaliens utiliser pour votre page, consultez votre développeur web ou votre département IT.

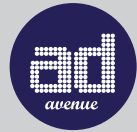

#### **Le Contenu**

Le champ suivant est le **contenu** de la page. C'est le contenu réel (mots et images) que la page contient.

Pour modifier le contenu de la page, cliquez sur le grand rectangle blanc qui contient le contenu actuel. Cette zone est appelée L'**Editeur.**

> **Technique** :Dans le coin en haut à droite, vous trouverez deux onglets **Visuel** et **HTML**. **L'Editeur Visuel**, (une option que nous avons configuré précédemment dans la section **Profil**) vous offre une représentation visuelle du contenu sur lequel vous travaillez. **L'Editeur HTML** vous permet de manipuler le contenu en utilisant le **Langage HTML** – le langage de programmation avec lequel sont fabriqués les sites web.

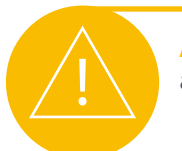

**Attention:**Nous vous recommandons d'utiliser l'**Editeur Visuel** à moins que vous ne soyez un programmeur HTML expérimenté.

Pour modifier ou ajouter du texte, tapez-le tout simplement.

#### **Compteur De Mots**

Sous l'Editeur se trouve une barre qui contient des informations supplémentaires sur votre page.

Sur le coté gauche se trouve le **Compteur De Mots**: un décompte des mots présents sur votre page.

Sur la droite se trouve des informations relatives à la date à laquelle la page a été modifiée ou sauvegardée pour la dernière fois et par qui.

Dans le coin en bas à droite de cette barre se trouve une poignée de redimensionnement que vous pouvez tirer vers le bas ou vers le haut pour redimensionner L'**Editeur**, ce qui vous donne un plus grand contrôle sur votre espace de travail.

> **Astuces** : Les sections suivantes peuvent également être visibles à l'écran en fonction de ce qui a été masqué dans le menu des options de l'écran.

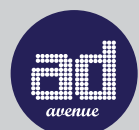

#### **Champs Personnalisés**

En dessous de **L'Editeur** se trouve la section des **Champs Personnalisés**. Ceci vous donne la possibilité d'ajouter des champs personnalisés à vos pages pour un plus grand contrôle en termes de tri et gérer l'affichage des informations sur votre site web.

Par exemple: vous pourriez ajouter un champ personnalisé "**Hiérarchie**" à votre page et lui donner la valeur "**1**". Votre développeur web pourrait ensuite utiliser ce champ personnalisé avec votre **thème** pour réarranger l'ordre des pages sur le plan du site, par exemple.

Pour ajouter un champ personnalisé à une page, entrez tout simplement le nom du champ personnalisé dans le champ 'Nom' et sa valeur pour cette page dans le champ 'Valeur' puis cliquez sur le bouton Ajouter Un Champs Personnalisé.

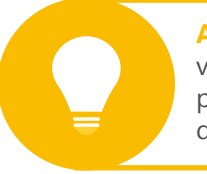

Astuces: Une fois qu'un champ personnalisé a été ajouté au système, vous pouvez ensuite choisir d'ajouter ce champ personnalisé à une autre page en le sélectionnant dans la liste déroulante qui apparaît dans le champ nom .

**NB**: Vous devriez consulter votre développeur web ou votre département IT pour savoir si vous devez ou non utiliser les **Champs Personnalisés.**

#### **Discussion**

La section discussion vous permet de choisir si oui ou non la page est ouverte aux discussions des visiteurs de votre site web. Vous avez deux options :

-Autoriser les **Commentaires**

-Autoriser les **Pings**

Autoriser les commentaires permettra aux visiteurs de laisser un commentaire sur votre page. Autoriser les pings permettra aux visiteurs de créer un lien depuis leur propre page vers la votre et apparaitra dans votre section commentaires comme un lien.

**Les Commentaires** et les **Pings** peuvent ou non être activés sur votre site, donc configurer ces options ici peut ne pas avoir d'impact sur la façon dont votre site se présente et se comporte.

**NB**:Vous devriez consulter votre développeur web ou votre département IT pour savoir si les **Commentaires** et/ou les **Pings** sont activés sur votre site.

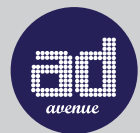

### **Identifiant**

Un Identifiant De Page est une bonne manière de modifier l'URL de votre page. Par défaut, il est configuré pour reprendre le titre de votre page, séparé par des tirets. NB: Vous devriez consulter votre développeur web ou votre département IT pour savoir si vous devez ou non modifier votre Identifiant De Page.

#### **Auteur**

La liste déroulante Auteur De La Page vous permet de choisir l'auteur de la page. Ca peut s'avérer utile si votre site web est conçu pour afficher des archives de contenu en fonction de personnes spécifiques de votre organisation.

#### **Révisions**

La section des Révisions De Page vous montre quand et par qui la page a été modifiée. Cliquer sur une date de révision affichera la page telle qu'elle était à ce moment la, avec le lecteur html basic, mais pas avec le lecteur visuel. C'est pratique si vous avez fait des changements et que vous avez mis à jour la page mais que vous décidez de revenir à la version précédente.

La révision la plus ancienne s'affiche à gauche et la révision la plus récente s'affiche à droite. Les différences seront mises en surbrillance pour que vous puissiez choisir la version que vous désirez utiliser.

Une fois que vous avez choisi la version à utiliser, identifiez la version avec son attribut de date et d'heure et choisissez ensuite «Restaurer» à coté de la révision dans la liste des Révisions De La Page pour restaurer cette révision de la page. Cette révision devient alors la page mise à jour et remplace la version actuelle, qui devient alors la première révision de la liste des Révisions De La Page pour que vous ne perdiez aucune version de la page.

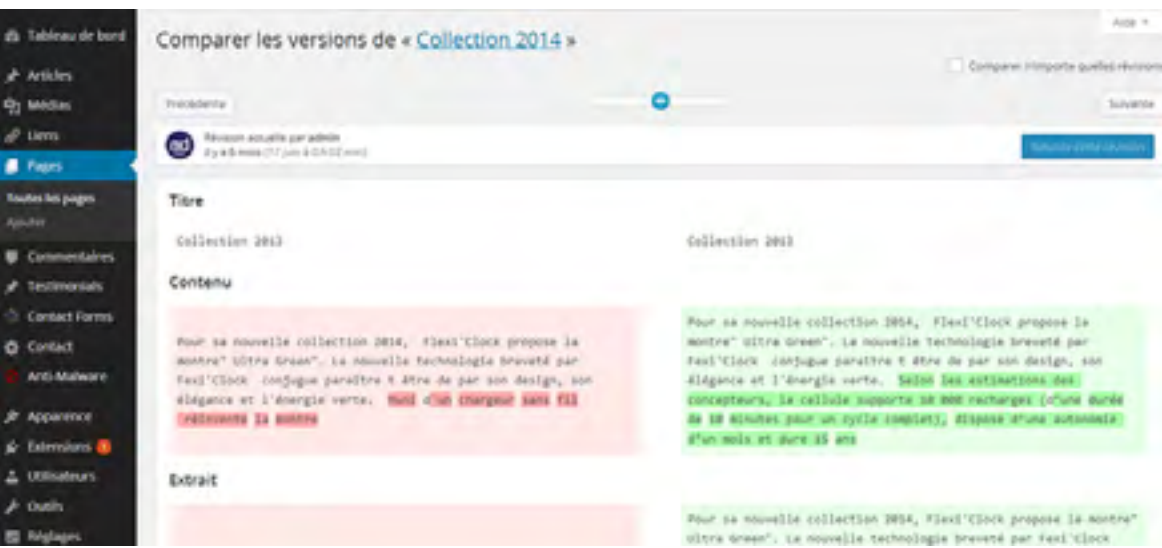

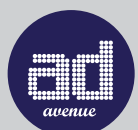

#### **Comparer les versions d'un article ou d'une page**

Depuis la mise à jour 3.6 de Wordpress, dans l'option **Publier**, vous trouverez un nouveau module «**Révisions**». C'est un outil bien pratique qui va vous permettre de visualiser une version antérieure de votre **Page/Article**, de la comparer à une autre, et de la rétablir à tout moment.

L'écran de **Révisions** ressemble à ça:

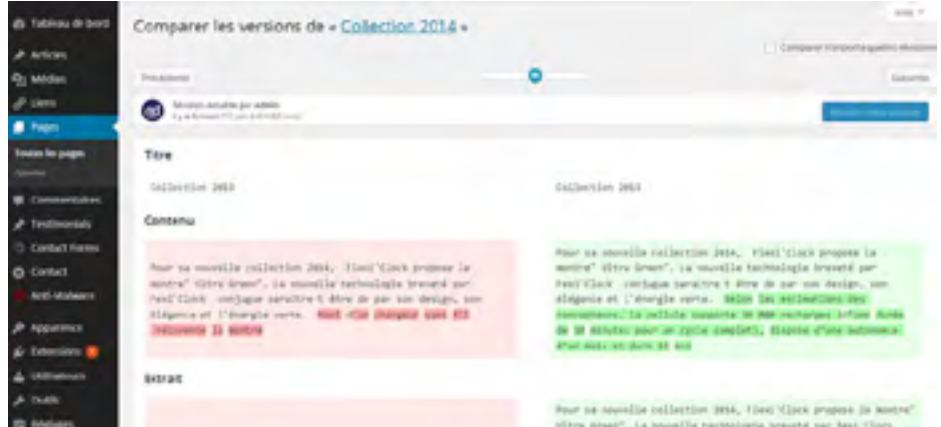

Pour naviguer entre les différentes versions de votre **Page/article**  faites glisser le curseur vers la gauche ou vers la droite, la droite marquant les versions les plus récentes, la gauche les moins récentes. Vous pouvez aussi utiliser les boutons **Précédente** ou **Suivante.**

Pour comparer deux versions de votre **Page/article**, cochez la case «**Comparer n'importe quelles révisions**». Jouez ensuite avec les deux curseurs pour trouver les deux versions que vous voulez comparer.

Enfin, pour rétablir la version souhaitée, cliquez sur le bouton «**Rétablir cette révision**»

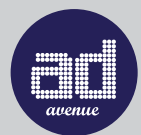

**M.À.J**

### **Publier**

Le bouton «**Aperçu**» est l'un de vous meilleurs amis dans l'interface d'administration. Ce bouton vous permet d'afficher un aperçu des modifications avant de publier votre page. Le bouton d'aperçu vous montrera exactement comment la page s'affichera en ouvrant une nouvelle fenêtre dans votre navigateur et en affichant les modifications. Jusque là, le public ne verra toujours pas vos changements.

Vous pouvez afficher l'aperçu de votre page et faire d'autres modifications sans que le public puisse les voir tant que vous ne cliquez pas sur le bouton «**Mettre A Jour**». Dès que vous cliquez sur le bouton «**Mettre A Jour**» vos modifications seront publiées sur votre site web et tout le monde pourra en profiter.

En dessous du bouton 'Aperçu' se trouvent des informations sur votre page et sur les personnes qui y ont accès en ligne.

Cliquer sur le lien **Modifier** à coté de «Etat:**Publié**» vous donnera la choix entre trois options dans un menu déroulant:

-**Publié** (tout le monde peut la voir)

-**En Attente De Relecture** (pour qu'un de vos collègue la relise avant de la publier)

-**Brouillon** (pour que vous puissiez continuer à travailler dessus avant de la publier)

Cliquer sur le lien **Modifier** à coté de "**Visibilité : Public**" vous donnera le choix entre trois options dans un menu déroulant:

-**Public** (tout le monde peut la voir)

 -**Protégé Par Mot De Passe** (vous devrez alors entrer un mot de passe et seuls ceux qui connaissent le mot de passe pourront la voir sur le site web)

-**Privé** (seulement visible pour l'administrateur du système)

L'option de date de **publication** vous permet de choisir quand la page devra être publiée. Si vous choisissez une date dans le futur, la page ne sera pas visible sur votre site web avant cette date.

Une fois que vous êtes satisfaits de vos modifications, cliquez sur le bouton «**Mettre A Jour**» pour les sauvegarder.

> **Astuces** : Le bouton "**Mettre A Jour**" peut changer pour devenir "**Publier**" en fonction du statut de votre page

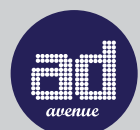

#### **Déplacer Une Page Dans La Corbeille**

Pour supprimer une page, cliquez sur le lien «**Déplacer Dans La Corbeille**» à gauche du bouton «**Mettre A Jour**». Cette page sera alors déplacée dans le lien **Corbeille** à coté du lien **Tous**.

Vous pouvez **annuler** la suppression d'une page en cliquant sur le lien qui apparaitra après avoir cliqué sur le bouton ''Déplacer Dans La Corbeille'''.

**Attention:**Une fois qu'une page a été déplacée dans la **Corbeille**, vous pouvez toujours la récupérer (voir la section suivante).

#### **Restaurer Ou Supprimer Une Page**

Si un lien vers la **Corbeille** existe à coté lien **Tous** vous pouvez cliquer dessus pour afficher toutes les pages que vous avez supprimées au cours des 30 derniers jours.

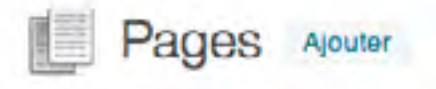

Tous (15) | Publiés (12) | Brouillons (3)

Survolez le titre de la **page** que vous voulez supprimer ou restaurer avec votre souris, et un sous-menu apparaitra juste en-dessous.

Choisissez **Restaurer** pour récupérer la page supprimée ou choisissez **Supprimer Définitivement** pour supprimer la page pour toujours.

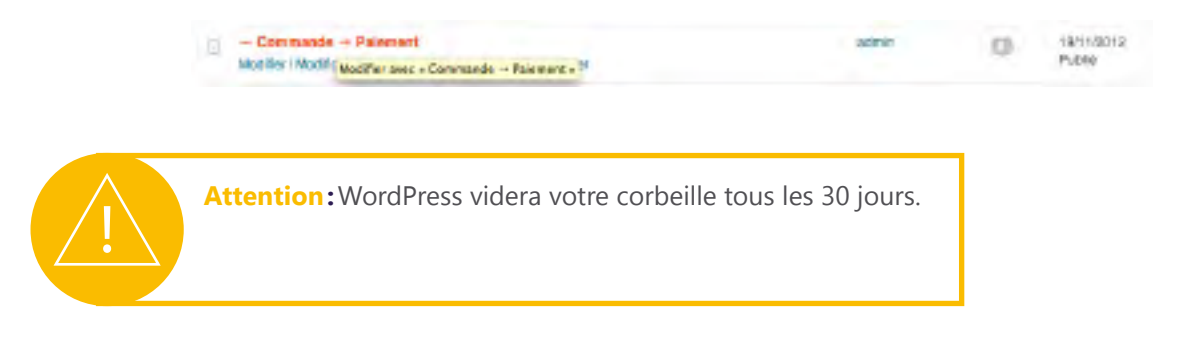

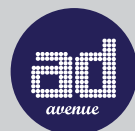

#### **Attributs**

Vous pouvez modifier les attributs de page supplémentaires suivants:

-Parent

 -S'il existe de nombreuses pages dans votre système, vous pouvez assigner une page en tant que parent de cette page. Cette page devient alors une sous-page ou un enfant du parent. Par exemple: Design, peut être une sous-page de la page Services. Dans ce cas, vous assigneriez Services en tant que parent de la page Design.

-Modèle

 -Vous pouvez assigner un modèle pour chaque page en fonction de la manière dont votre site web a été développé.

-Ordre

 -Vous pouvez changer l'ordre des pages dans la hiérarchie de votre site web pour changer la façon dont elles apparaissent dans votre menu de navigation.

**NB**:Vous devriez consulter votre développeur web ou votre département IT avant de modifier l'un de ces attributs.

Pour enregistrer les modifications, cliquez sur le bouton **Mettre A Jour**.

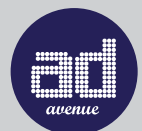

## **Ajouter Une Page**

Vous pouvez accéder à l'écran **Ajouter Une Nouvelle Page** en choisissant **Ajouter** depuis le widget **Pages** de la barre latérale.

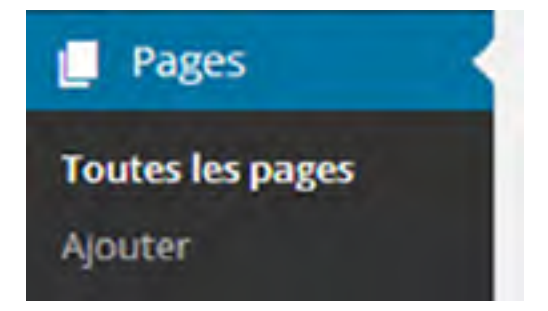

L'écran **Ajouter Une Nouvelle Page** ressemble à ça:

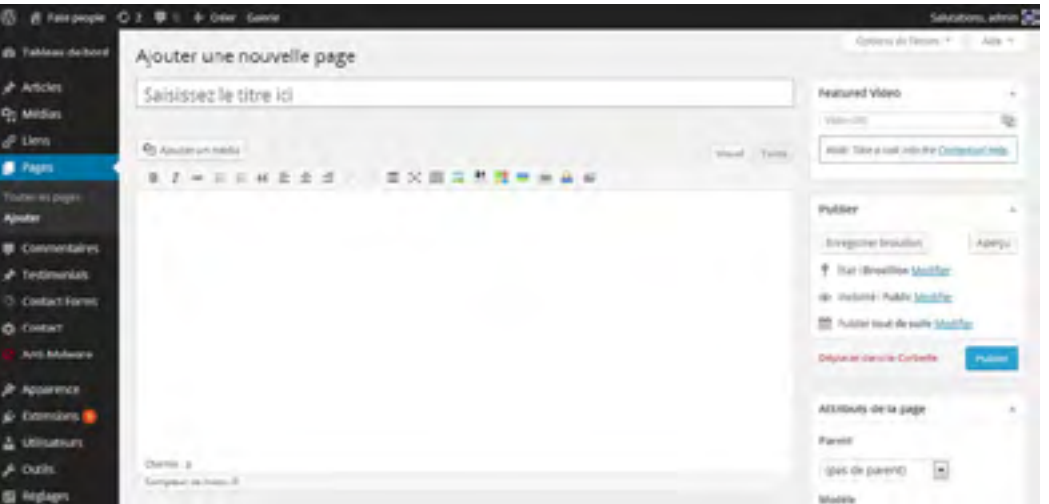

Cette écran fonctionne exactement de la même manière que l'écran **Modifier La Page** mis à part que le bouton «**Mettre A Jour**» s'appelle maintenant

«**Publier**» car la page n'a jamais été publiée. Une fois que la page aura été publiée, ce bouton s'appellera «**Mettre A Jour**».

Il n'y a pas de contenu dans une nouvelle page donc vous pouvez donner libre cours à votre créativité et concevoir votre page à partir de zéro.

> **Astuces** :C'est une bonne idée de planifier votre page sur une feuille de papier ou avec une application avec laquelle vous êtes à l'aise, comme **Microsoft Word** par exemple, avant d'entrer le contenu dans votre interface d'administration.

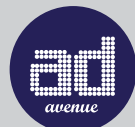

# **Articles**

## **Articles**

Veuillez lire les sections **Pages** et **Ajouter Une Nouvelle Page** avant d'aller plus loin.

Vous pouvez accéder à l'écran **Articles** en choisissant **Tous les articles** dans le widget **Articles** de la barre latérale

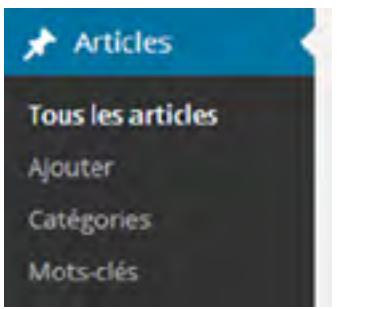

L'écran **Articles** ressemble à ça:

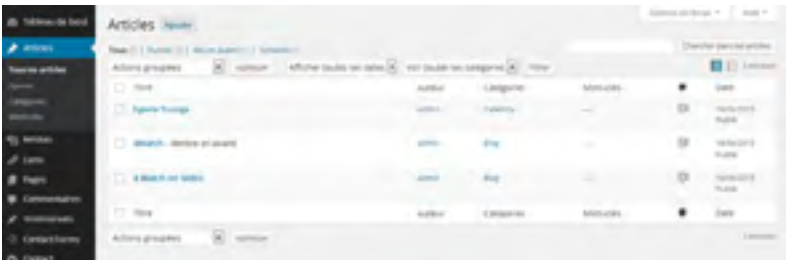

Cet écran fonctionne exactement de la même manière que l'écran **Pages** avec les additions suivantes :

 -A coté du menu **Actions Groupées** il y a deux options de filtre qui vous permettent de visualiser les articles soit en fonction de la date, soit en fonction de la catégorie. Choisissez tout simplement l'option de votre choix dans le menu déroulant et cliquez sur le bouton **Filtrer**. C'est très pratique si vous avez beaucoup d'articles dans le système et ça vous offre un meilleur contrôle sur votre zone de travail.

 -Il y a deux boutons à droite des options de filtre qui vous permettent de voir les articles en mode **Liste Simple** (l'option par défaut) ou en mode **Liste Avec Extraits**. **La Liste Avec Extraits** affiche un extrait pour chaque article, ce qui vous donne des informations supplémentaires sur votre contenu pour que vous puissiez modifier vos articles avec précision. A coté s'affiche le **Nombre Total** d'articles que vous avez créés.

 -Dans la liste des articles que vous pouvez modifier, vous remarquerez également 2 colonnes supplémentaires, **Catégories** et Mots-Clefs. Nous reviendrons là-dessus plus en détail par la suite.

Comme dans l'écran **Pages**, cliquer sur le **titre** de l'article vous renverra sur l'écran **Articles** décrit dans la section suivante. Cliquer sur l'**auteur** filtrera les articles pour n'afficher que les articles écrits par cet **auteur**. Cliquer sur une **catégorie** filtrera les articles du tableau pour n'afficher que ceux de cette **catégorie**. Cliquer sur un **mot-clef** filtrera les articles du tableau pour n'afficher que les articles assignés à ce **mot-clef**.

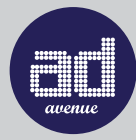

### **Modifier Un Article**

L'écran pour Modifier Un Article ressemble à ceci :

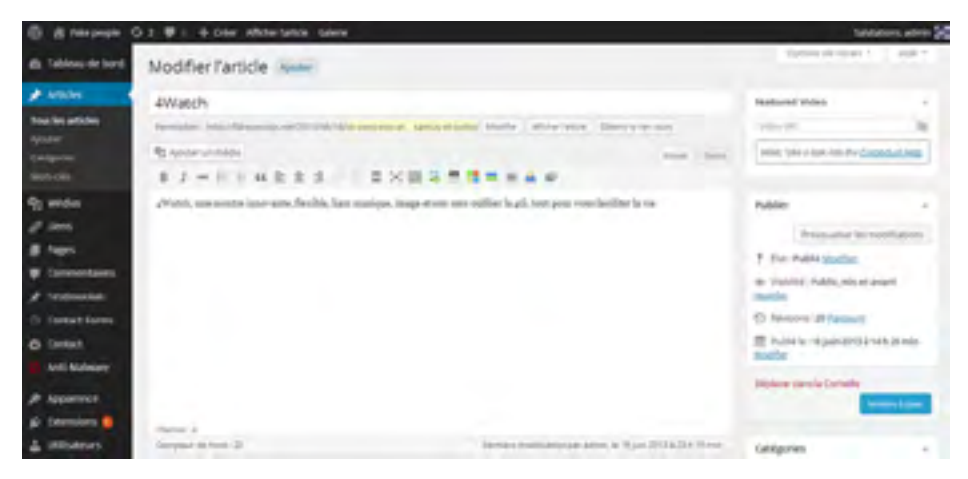

Cet écran fonctionne exactement de la même manière que l'écran **Modifier Une Page** avec les additions suivantes :

-Toutes les références aux **Pages** concernent maintenant les Articles

 -Il existe une option pour **mettre l'article en avant** sur la page d'accueil de votre site web dans la section **Publier** sous les options de **Visibilité**

 -Au lieu de l'option **Attributs** vous trouverez les options **Format**, **Catégories**, **Mots-Clefs** et **Image A La Une** sur la droite, en dessous de la section **Publier**.

Comme dans l'écran **Modifier Une Page**, cliquer sur le titre d'un **article** vous renverra sur l'écran **Articles** décrit dans la section suivante. Cliquer sur l'**auteur** filtrera les articles pour n'afficher que les articles écrits par cet **auteur**. Cliquer sur une **catégorie** filtrera les articles du tableau pour n'afficher que ceux de cette **catégorie**. Cliquer sur un **mot-clef** filtrera les articles du tableau pour n'afficher que les articles assignés à ce **mot-clef**

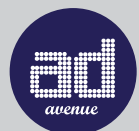

### **L'Extrait**

Le champ **Extrait** est le résume de votre article qui peut être utilisé sur votre site web pour inciter les utilisateurs à cliquer dessus pour en savoir plus. C'est similaire à l'option de couper une page ou un article en deux avec la balise **more**. Cependant, l'**extrait** vous permet de choisir n'importe quelle section de l'article et de l'utiliser comme résumé du contenu, alors que la balise **more** n'utilise que le contenu qui vient avant.

#### **Envoyer Des Rétroliens**

Ce champ vous permet de notifier d'autres blogs que vous avez peut-être référencés dans le contenu de votre article. Par exemple: si vous avez cité un article écrit sur un autre blog dans votre article, vous pouvez entrer l'adresse de cet autre blog ici pour qu'il soit alerté de votre article. C'est utile pour créer des liens entrants vers votre site. Si vous entrez plus d'une adresse web (ou **URL**), séparez-les par des espaces.

**NB**:Vous devriez consulter votre développeur web ou votre département IT avant d'utiliser les **rétroliens**.

#### **Mettre Cet Article En Avant Sur La Page D'Accueil**

Il y a une option pour mettre l'article en avant sur la page d'accueil dans la section **Publier,** juste en dessous de **Visibilité**. Ca signifie que votre article aura un rang de haute importance et sera toujours affiché sur la page d'accueil de votre site web, quel que soit le reste du contenu à afficher. Cette fonctionnalité peut être utilisée ou non dans le développement de votre site web.

**NB**: Vous devriez consulter votre développeur web ou votre département IT avant de **mettre un article en avant sur la page d'accueil**.

#### **Format**

Format

**Format**, parfois appelé **Format D'Article**, vous permet de créer un article dans un format spécial. Des exemples de formats sont : par défaut, en passant, galerie, lien, état, image et citation. Ceci permettra à votre thème de changer le style de ces articles en fonction de leur format.

Changer le **format** d'un article changera la façon dont il s'affiche sur le site web.

Par exemple si vous choisissez le format **en passant** vous remarquerez que le titre de l'article a disparu lorsque vous affichez la liste des articles sur votre site web.

Une fois que vous aurez choisi le **format** définitif de votre article vous remarquerez que ce format s'affiche à coté du titre de l'article.

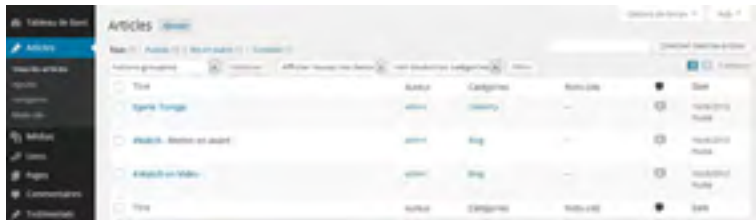

**NB**:Vous devriez consulter votre développeur web ou votre département IT avant d'utiliser l'option **format.**

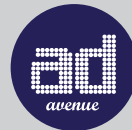

#### **Catégories**

Le contenu de votre site web est très vraisemblablement divisé en plusieurs **catégories** qui parlent de sujets différents. Par exemple: le site web d'un conseiller financier peut se diviser dans les **catégories**, «**actions**», «r**égime de retraite**» et «**biens immobiliers**». Assigner un article à une **catégorie** déterminera l'endroit où l'article s'affichera sur votre site web.

Pour assigner un article à une **catégorie**, cochez tout simplement la case avec le nom de la **catégorie** qui convient. Vous pouvez assigner un article à plusieurs **catégories**. Si vous n'assignez un article à aucune **catégorie**, il sera assigné par défaut à la **catégorie** «**Non Classé**».

Pour ajouter une nouvelle **catégorie**, cliquez sur le lien «**+ Ajouter Une Nouvelle Catégorie**» et entrez le nom de la nouvelle catégorie.

#### **Mots-Clefs**

**Les Mots-Clefs** vous permettent d'assigner un ou plusieurs **mots-clefs** à un article. Si votre site web a été développé pour afficher les **mots-clefs** ils peuvent aider les utilisateurs à naviguer d'un article à un autre avec des informations ou des mots-clefs similaires. Par exemple: un article sur des services traiteurs pour les mariages peut contenir les mots-clefs "**service traiteur**" et "**mariage**". Cliquer sur le **mot-clef** "mariage" pourrait renvoyer l'utilisateur vers d'autres articles assignés au mot-clef "**mariage**" comme comment réserver un photographe pour le mariage ou comment louer des voitures pour le mariage.

Pour ajouter un mot-clef à un article, entrez le **mot clef** dans le champ **Ajouter Un Mot-Clef** et cliquez sur le bouton **Ajouter.** Le mot-clef apparaitra immédiatement juste en-dessous sous le titre **Mots-Clefs Utilisés Dans Cet Article**:

Pour supprimer un mot-clef d'un article, cliquez sur le "x" à coté du mot-clef dans la liste.

Pour choisir à partir de la liste des mots-clefs les plus utilisés sur le site, cliquez sur le lien appelé "**Choisir Parmi Les Mots-Clefs Les Plus Utilisés**" pour afficher une liste de mots-clefs parmi lesquels choisir. Cliquez simplement sur le ou les mots-clefs que vous voulez utiliser et ils seront automatiquement liés à cet article.

**NB**:Vous devriez consulter votre développeur web ou votre département IT avant d'utiliser les **mots-clefs**.

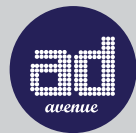

#### **Modification Rapide**

Comme détaillé précédemment, survoler le titre d'une page ou d'un article avec la souris dans l'écran **Modifier Une Page** ou **Modifier Un Article** vous donne les options de **Modifier**, **Modification Rapide**, **Mettre A La Corbeille** ou **Afficher** la page ou l'article. Nous avons couvert les options de **Modification** en longueur donc il est maintenant temps de voir les autres options.

L'écran de **Modification Rapide D'Une Page** ressemble à ceci :

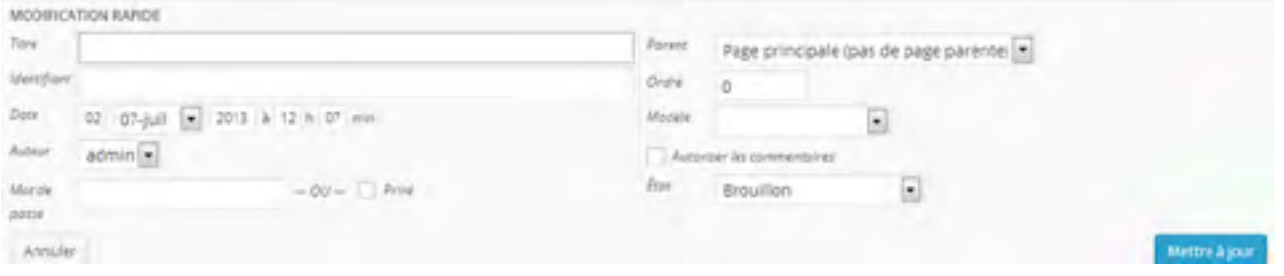

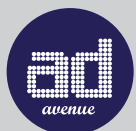

A Partir de cet écran, vous pouvez modifier l'article sans changer son contenu à proprement parler.

Sur la gauche vous pouvez changer le **titre**, l'**identifiant**, la **date** de publication, l'**auteur** et la **visibilité,** c'est-à-dire si l'article est protégé par mot de passe ou est privé.

Sur la droite vous pouvez modifier les catégories auxquelles l'article appartient, les mots-clefs assignés à l'article ainsi qu'autoriser ou non les **commentaires** et/ou les **pings.** Vous pouvez également changer les **statuts** de publication de l'article, parmi lesquels, l'option **Mettre L'Article En Avant Sur La Page D'Accueil**.

Vous pouvez annuler vos modifications à tout moment en cliquant sur le bouton Annuler ou enregistrer vos modifications en cliquant sur le bouton **Mettre A Jour.**

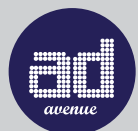

### **Mettre Un Article A La Corbeille**

Cliquer sur l'option **Mettre Un Article A La Corbeille** sous le titre de n'importe quelle page ou de n'importe quel article vous permet d'envoyer cet article sur cette page dans la **Corbeille** et vous pouvez confirmer cette action dans le message de confirmation qui s'affichera pour vous indiquer que votre page ou que votre article a été envoyé dans la corbeille avec un lien pour **Annuler**.

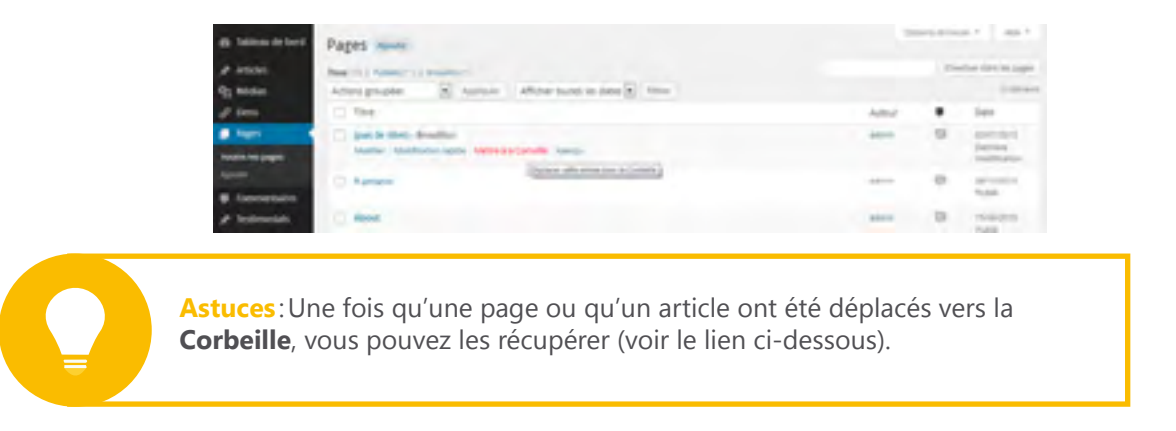

#### **Restaurer Ou Supprimer Un Article**

S'il existe un lien vers la **Corbeille,** à coté du lien **Tous**, vous pouvez cliquer dessus pour afficher tous les articles que vous avez supprimé au cours des 30 derniers jours.

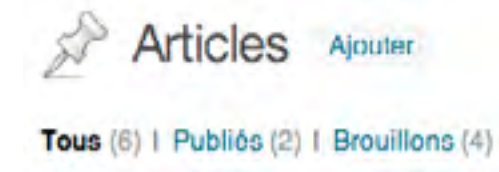

Survolez le titre de l**'article** que vous voulez supprimer ou restaurer avec votre souris et un sous-menu s'affichera.

Choisissez **Restaurer** pour récupérer l'article supprimé ou choisissez **Supprimer Cette Entrée Définitivement** pour supprimer l'article pour toujours.

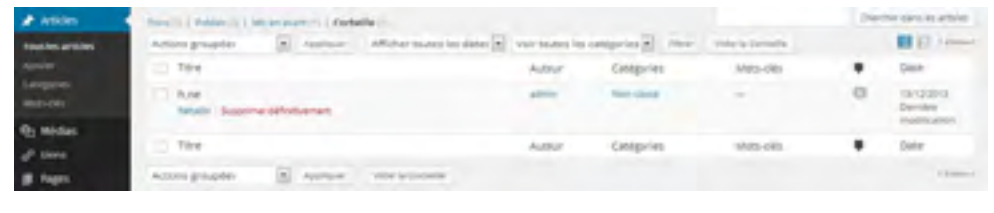

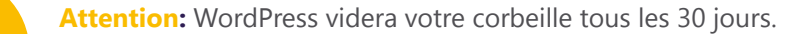

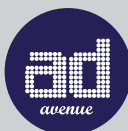

### **Afficher**

Cliquer sur l'option **Afficher** sous le titre d'une page ou d'un article vous renverra sur la page ou sur l'article dans votre site web pour que vous puissiez voir comment ils apparaissent aux yeux du monde entier.

## **Ajouter**

Vous pouvez accéder à l'écran **Ajouter Un Nouvel Article** en cliquant sur **Ajouter** depuis le widget **Articles** dans la barre latérale

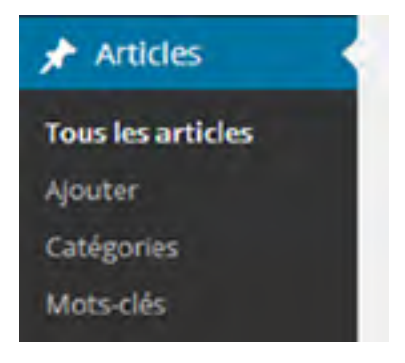

L'écran **Ajouter Un Nouvel Article** ressemble à ceci :

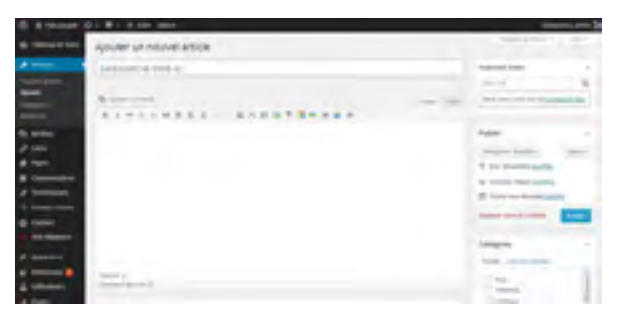

Le fonctionnement de cet écran est exactement le même que l'écran **Modifier Un Article** mis à part que le bouton «**Mettre A Jour**» s'appelle maintenant «**Publier**» parce que l'article n'a pas encore été publié. Une fois que l'article aura été publié, ce bouton s'appellera «**Mettre A Jour**».

Un nouvel article ne contient rien donc vous êtes libre de faire preuve de créativité et de concevoir votre propre article à partir de zéro.

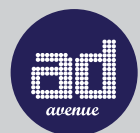

### **Mots-Clefs**

Vous pouvez accéder à l'écran **Mots-Clefs** en choisissant **Mots-Clefs** dans le widget **Articles** de la barre latérale

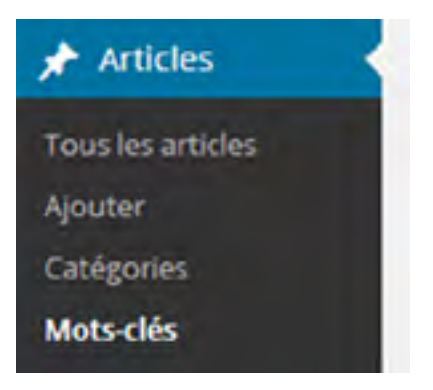

L'écran **Mots-Clefs** ressemble à ceci :

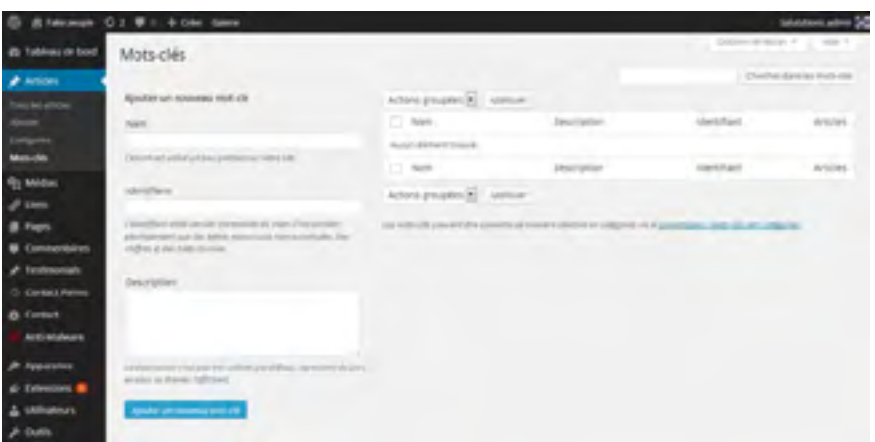

La section **Ajouter Un Nouveau Mot-Clef** se trouve en haut de l'écran. Pour ajouter un nouveau mot-clef, entrez le n**om du mot-clef** et **son identifiant** puis cliquez sur le bouton **Ajouter Un Nouveau Mot-Clef**. Le nom du mot-clef peut être le nom complet du mot-clef, par exemple «**mariage**». L'identifiant sera une version du mot-clef adaptée aux moteurs de recherche. Si vous n'entrez pas d'identifiant, le système en créera un automatiquement en minuscules, séparés par des tirets, par exemple «**mariage**».

Il existe un tableau sur le coté droit de l'écran qui fait la liste de tous les mots-clefs du système. Cliquer sur le n**om du mot-clef** vous renverra sur l'écran **Modifier Un Mot-Clef** de ce mot-clef. Cliquer sur le nombre en dessous d'**articles** vous renverra vers l'écran **Modifier Un Article** avec une liste des articles assignés à ce mot-clef.

Survoler le nom du mot-clef dans la liste avec la souris affiche un menu avec les options expliquées précédemment.

Le menu **Actions Groupées** fonctionne exactement comme expliqué précédemment.

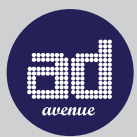

### **Modifier Les Mots-Clefs**

L'écran Modifier Un Mot-Clef ressemble à ceci :

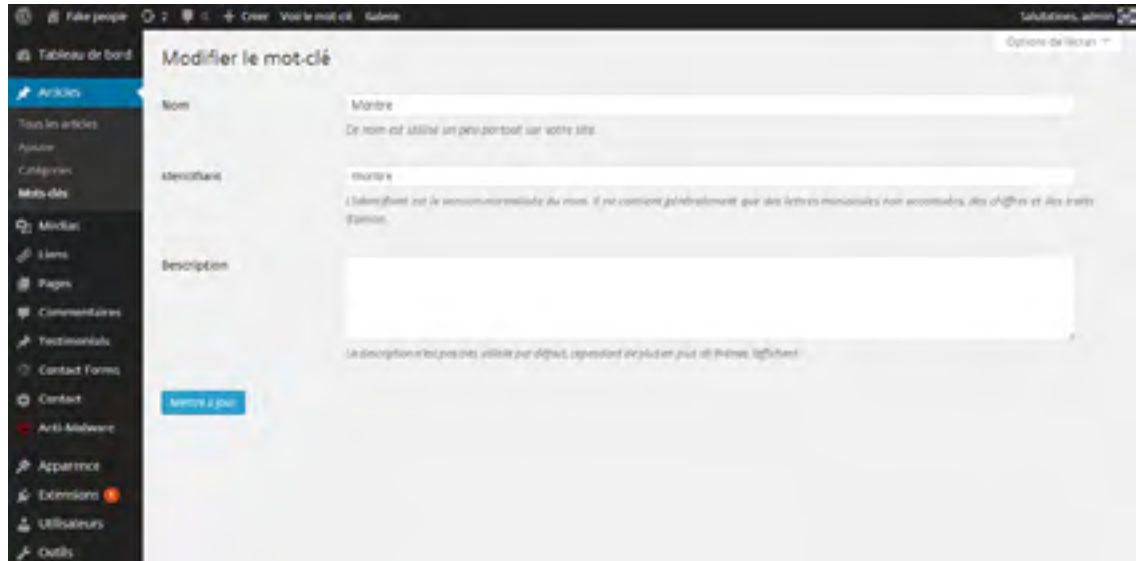

Modifiez simplement le nom du mot-clef et son identifiant puis cliquez sur le bouton **Mettre A Jour** pour faire les changements.

#### **Modification Rapide**

**Modification Rapide** vous permet d'éditer le **nom** et l'**identifiant** du mot-clef uniquement.

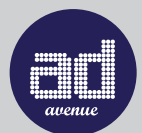

## **Catégories**

Vous pouvez accéder à l'écran **Catégories** en choisissant **Catégories** à partir du widget **Articles** de la barre latérale

L'écran **Catégories** ressemble à ceci :

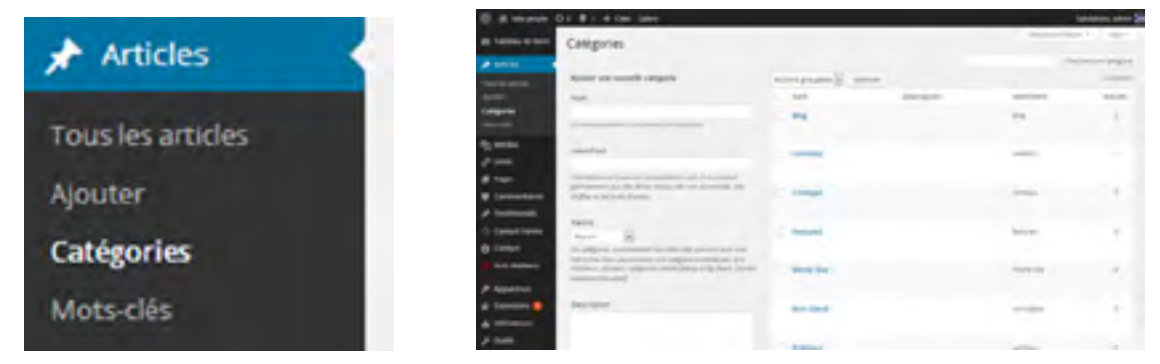

Directement en dessous de la liste des catégories populaires se trouve la section **Ajouter Une Nouvelle Catégorie**. Les Catégories Populaires sont listées en haut de l'écran. Cliquer sur une catégorie de la liste vous renverra sur l'écran **Modifier Une Catégorie** décrite dans la section suivante

Pour ajouter une nouvelle catégorie, entrez le **Nom De La Catégorie** et son **Identifiant**, choisissez une **Catégorie Parent** dans le menu déroulant, entrez la **Description** de la catégorie et cliquez sur le bouton **Ajouter Une Nouvelle Catégorie.**

Le nom de la catégorie peut être le nom complet de la catégorie à utiliser, par exemple «**mariage**». L'identifiant sera une version du mot-clef adaptée aux moteurs de recherche. Si vous n'entrez pas d'identifiant, le système en créera un automatiquement en minuscules séparées par des tirets, par exemple «**mariage**».

> **Astuces** : Les catégories peuvent être hiérarchisées. Par exemple, «**Mariages**» peut être une catégorie parent pour «**services traiteurs**», «**photographie**» et **«voitures**». Si une catégorie que vous ajoutez est une sous-catégorie, choisissez la catégorie parent dans la liste du menu déroulant.

Un tableau sur la droite de l'écran liste toutes les catégories du système. Cliquer sur le **Nom De La Catégorie** vous renverra sur l'écran **Modifier Une Catégorie** de cette catégorie. Cliquer sur le nombre en dessous d'**articles** vous renverra sur l'écran **Modifier Un Article**  avec une liste de tous les articles assignés à cette catégorie.

Survoler le nom de la catégorie dans la liste avec votre souris affiche un menu avec les options décrites précédemment.

Le menu **Actions Groupées** fonctionne exactement de la même manière qu'expliqué dans la section Modifier Une Page.

Vous n'avez pas les droits d'accès pour utiliser le **convertisseur de catégorie en mot-clef** donc ignorez cette option.

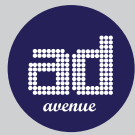

### **Modifier Une Catégorie**

L'écran Modifier Une Catégorie ressemble à ceci :

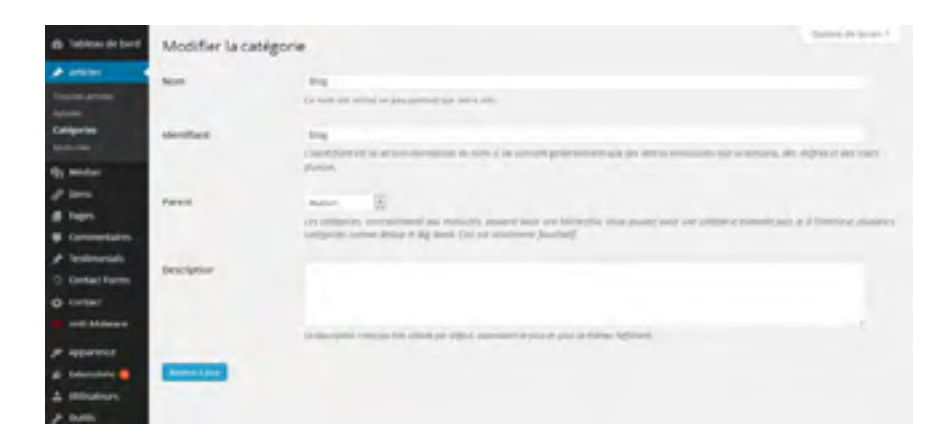

Modifiez simplement le nom de la catégorie, son identifiant, sa catégorie parent et sa description puis cliquez sur le bouton **Mettre A Jour** pour effectuer les changements.

#### **Modification Rapide**

**Modification Rapide** vous permet de modifier le **nom** et l'**identifiant** de la catégorie uniquement.

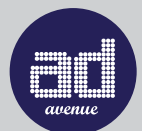

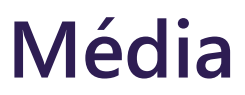

Ajouter un média à votre site web peut se faire des deux façons suivantes :

-Directement dans une page ou dans un article

-En l'ajoutant à la **bibliothèque** puis en l'ajoutant à une page ou à un article

Dans un premier temps, regardons comment ajouter un média directement dans une page ou dans un article.

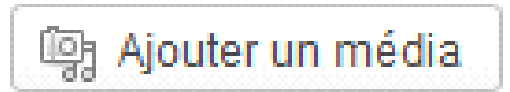

### **Ajouter Un Média**

Cliquez sur le bouton Envoyer/Insérer pour ouvrir une boite de dialogue qui ressemble à ceci :

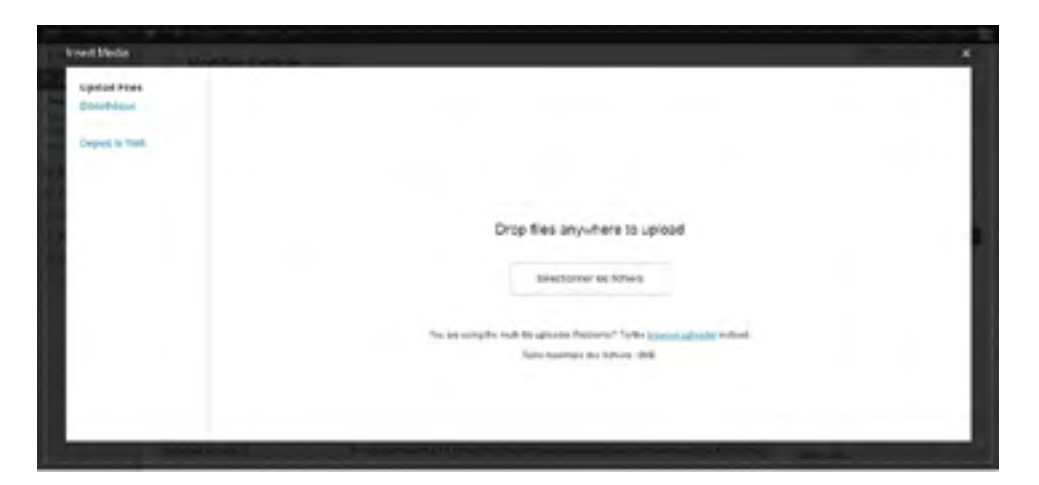

Vous pouvez ajouter ce média à partir de trois endroits différents :

- -**Depuis votre ordinateur**
- -Depuis le web (**depuis une URL**)
- -**Bibliothèque**

Une fois le média ajouté à votre page, vous pouvez également l'ajouter à une galerie, qui affichera des vignettes de vos médias sur la page et fournira des liens vers les fichiers individuels. C'est pratique si vous utilisez plusieurs images sur une même page par exemple. Cette méthode est expliquée plus en détails dans la section Ajouter Une Image A Une Galerie.

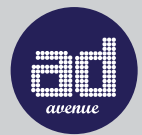

#### **Ajouter Une Image Depuis Votre Ordinateur**

Pour ajouter une image depuis votre ordinateur, vous pouvez soit cliquer sur le bouton **Sélectionner Les Fichiers**, soit glisser le fichier à l'intérieur du grand carré en pointillés.

Une fois vos images envoyées dans le système, vous pourrez ajouter des titres et des descriptions mais aussi définir la taille et l'alignement des images sur votre page:

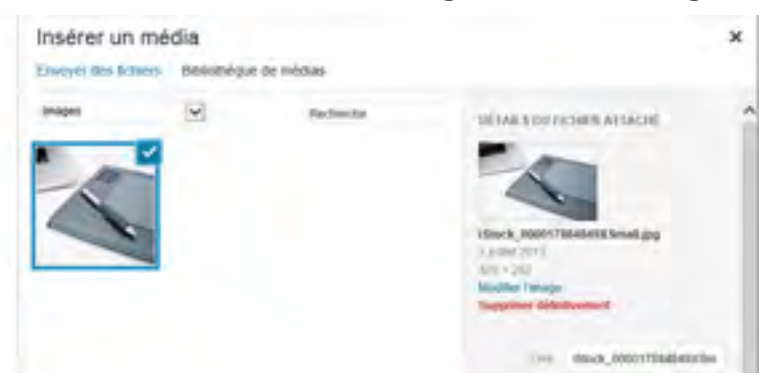

Le module de téléchargement affichera une miniature (version réduite et rognée) de l'image téléchargée. Entrez un **titre** pour votre image ainsi qu'une **légende** et une **description**. En fonction de la manière dont votre site web a été développé, il est possible que la légende et/ou la description apparaissent sous l'image sur votre page. Entrer une légende et une description pour chaque image aidera à rendre votre page web plus visibles sur moteurs de recherche comme Google et Yahoo !

Si vous désirez que l'image renvoie à une autre page, entrez une URL dans le champ **Cible Du Lien**. Vous pouvez également utiliser le bouton **Adresse Web Du Fichier** pour que l'image renvoie à elle-même (ce qui affichera l'image dans sa propre page) ou le bouton **Adresse De L'Article Du Fichier Joint** pour que l'image renvoie à la page sur laquelle nous sommes. Ceci pourra aider les gens cherchant des images sur internet avec Google Images par exemple à trouver votre site web.

L'option d'alignement vous permet d'aligner l'image à **gauche** de texte, au **centre**  ou à **droite**. N'importe laquelle de ces options forcera le texte à envelopper l'image. L'option **aucun** placera l'image sur une ligne séparée avec du texte au-dessus ou en-dessous de l'image mais pas à coté.

La taille de l'image peut aussi être configurée en utilisant les options **miniature**, **moyenne**, **large** ou **taille originale**. Sachez que choisir **miniature** peut rogner l'image et n'afficher que le centre de votre image et vous pourriez bien perdre les informations présentes sur les cotés. L'image apparaitra sur votre site web de façon similaire à la façon dont elle apparaît sur ce même écran.

Une fois que vous êtes satisfaits de vos changements, cliquez sur le bouton **Insérer Dans L'Article** pour insérer l'image sur votre page.

> **Astuces** : La fonctionnalité **Ajouter Un Média** est identique à la fonctionnalité Ajouter Un Média à une **page** ou à un **article**.

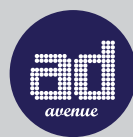

### **Ajouter Un Média Depuis Le Web**

L'écran Ajouter Un Média Depuis Le Web ressemble à ceci :

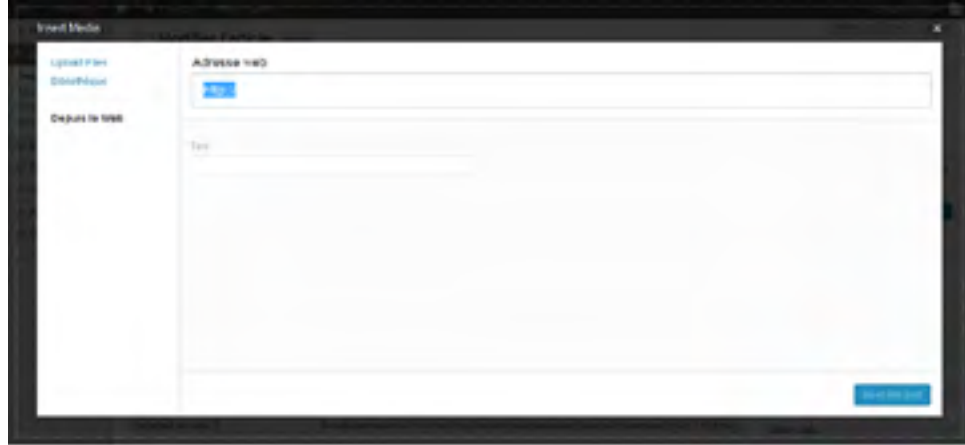

Choisissez le type de média que vous désirez ajouter.

Pour ajouter un média depuis le web, entrez son URL complète dans le champ **Adresse Web**, son titre dans le champ **Titre** et une légende dans le champ **Légende De L'Image**.

Ensuite choisissez l'alignement de l'image avec **Aucun**, **Gauche**, **Centre** ou **Droite** comme expliqué précédemment.

Enfin, choisissez un lien pour l'image et cliquez sur le bouton **Insérer Dans L'Article**.

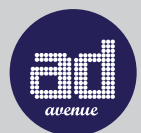

### **Ajouter Un Média Depuis La Bibliothèque**

L'écran Ajouter Un Média Depuis La Bibliothèque ressemble à ceci :

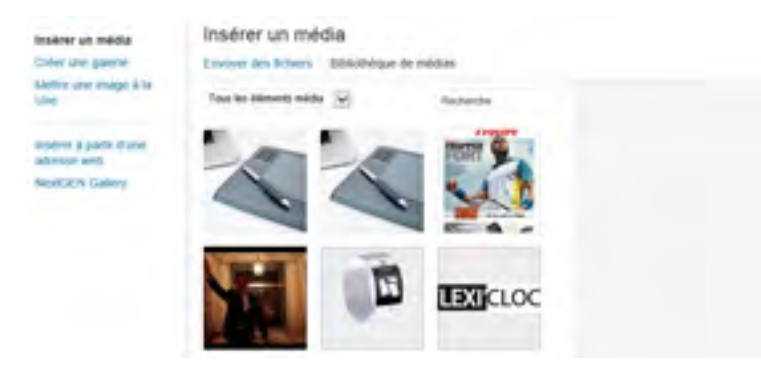

Dans le coin en haut à droite de l'écran, la barre de recherche vous permet de rechercher des médias particuliers. En haut à gauche, vos médias existant s'affichent par type (**Tous**, **Image**, **Vidéo**, **Audio**) pour vous fournir une référence rapide de tous les médias dont vous disposez. Vous pouvez également filtrer les médias qui s'affichent en choisissant une date dans la liste déroulante puis en cliquant sur le bouton **Filtrer**.

Vos médias sont listés en dessous de ce filtre et des options de recherche. Cliquer sur le texte **Afficher** à droite de n'importe quel média, ceci affichera toutes les options d'utilisation de ce média dans l'écran suivant:

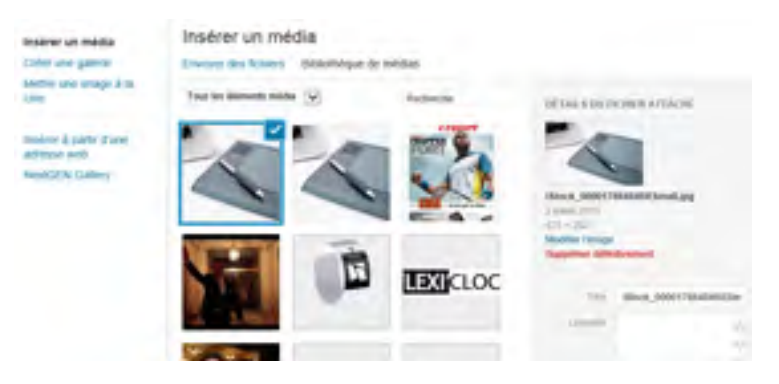

Ces options sont identiques à celles utilisées pour **Ajouter Un Média Depuis Votre Ordinateur**. Une fois que vous êtes satisfait de vos changements, cliquez sur le bouton **Insérer Dans L'Article** pour insérer l'image dans l'article ou cliquez sur le lien **Utiliser Comme Image A La Une** pour utiliser l'image pour représenter votre article. Si vous désirez faire des modifications à un fichier de la bibliothèque sans l'insérer dans une page ou dans un article, cliquez sur le bouton **Enregistrer**. Vos changements seront sauvegardés la prochaine fois que vous accèderez à la bibliothèque.

Sinon, si vous désirez supprimer le fichier de votre bibliothèque, cliquez sur le lien **Supprimer**.

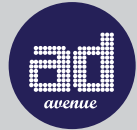

#### **Ajouter Une Image A Une Galerie**

L'écran pour Ajouter Une Image A Une Galerie ressemble à ceci :

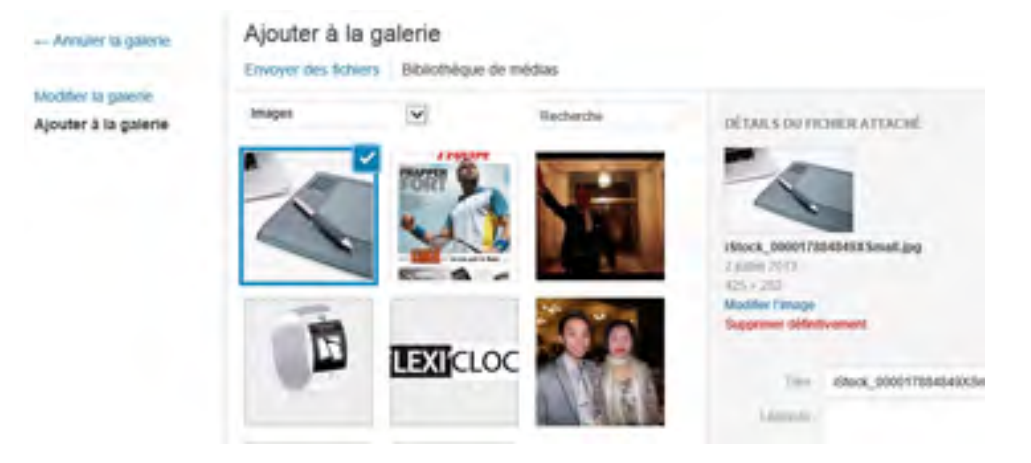

N'importe quel média que vous ajoutez à une page ou à un article est automatiquement ajouté à une **Galerie** pour cette page ou pour cet article.

Vous pouvez changer l'ordre des médias dans la galerie en cliquant sur le média de votre choix, en gardant le bouton de la souris appuyé et en glissant le média jusqu'à la position désirée. Vous pouvez également entrer l'ordre de chaque média manuellement dans la case **Ordre**.

Cliquer sur le lien **Afficher** affichera les options expliquées précédemment dans la section **bibliothèque.**

Les options de la galerie sur cette page vous permettent de lier la miniature de vos médias soit à un **fichier image** (qui s'affiche sur sa propre page) soit à une **page de pièce jointe** qui ressemble et se comporte comme un article normal de votre site web mais qui ne contient que le média.

Vous pouvez également choisir d'afficher les média par **ordre de menu** (de la même manière qu'elles apparaissent dans la liste ci-dessus) par **nom** ou par **date**. Choisir **décroissant** inverse l'ordre choisi. Le nombre de colonnes de la galerie changera le nombre de colonnes en fonction du chiffre que vous indiquez. Par exemple, si vous spécifiez trois colonnes et que vous disposez de cinq images dans la galerie, la galerie affichera une ligne de trois miniatures suivie par une seconde ligne avec deux images.

Une fois que vous êtes satisfaits de vos changements, cliquez sur le bouton **Insérer Une Galerie** pour insérer la galerie dans votre page ou dans votre article.

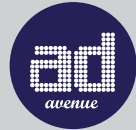

### **Image A La Une**

Le panneau Image A La Une ressemble à ceci:

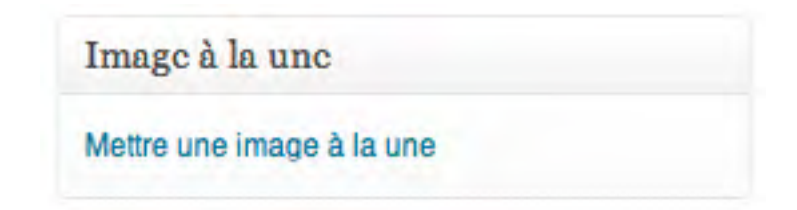

Pour configurer une **Image A La Une** pour un article ou pour une page, descendez dans le coin en bas à droite de la page de modification, et cliquez sur Image à la une.

Vous pouvez soit télécharger une image depuis votre **ordinateur,** soit depuis le **web**  et si vous avez déjà insérer une image dans cet article ou dans cette page, vous pouvez la choisir dans la **Galerie** ou dans la **bibliothèque.**

Une fois l'image sélectionnée, vous pouvez en **modifier** le **titre**, le **texte alternatif**, la **légende** et la **description**.

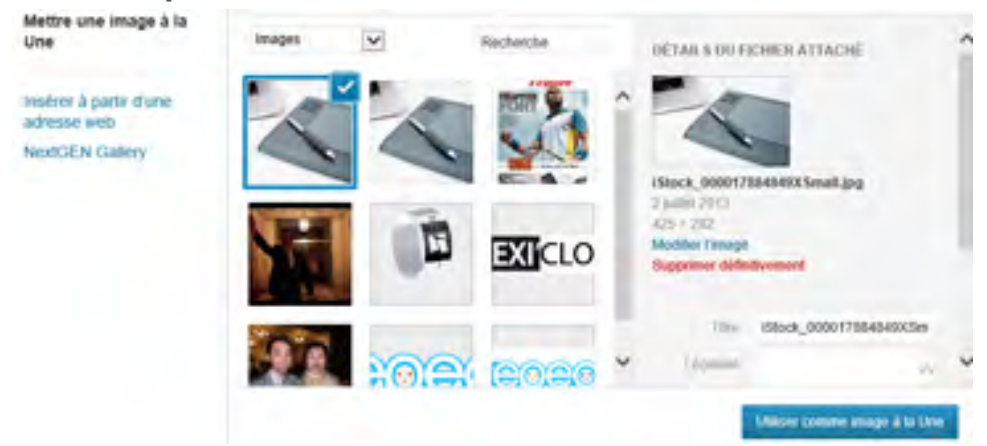

Descendez vers le bas et cliquez sur - **Mettre une Image à la Une**.

Votre panneau Image A La Une ressemble désormais à ceci :

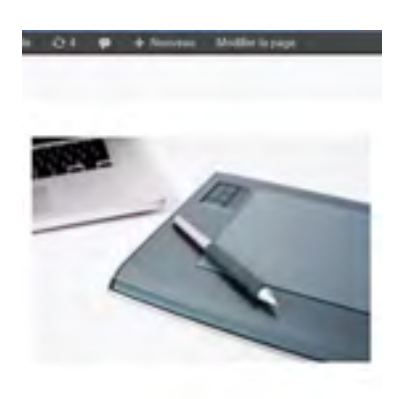

Cliquez ensuite sur le bouton **Mettre A Jour** pour enregistrer tous les changements.

Si votre site web a été configuré pour utiliser cette fonctionnalité, cette image représentera votre page ou votre article.

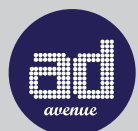

## **Ajouter D'Autres Médias**

Ajouter d'autres médias (vidéo, audio, fichiers PDF, documents Word) directement dans une page ou dans un article affichera un lien vers le fichier que vous avez ajouté sur votre page. Si un utilisateur clique sur le lien, leur navigateur affichera le média en fonction de la configuration qu'ils ont choisie. Ajouter du contenu vidéo, audio ou d'autres médias fonctionne de la même façon, quelque soit le média choisi.

#### **Médias Intégrés**

Vous pouvez facilement intégrer des vidéos, des images, et d'autres contenus sur votre site WordPress à partir des sites suivants :

-YouTube

-Vimeo

-DailyMotion

-blip.tv

-Flickr (vidéos et images)

-Viddler

-Hulu

-Qik

-Revision3

-Scribd

-Photobucket

-PollDaddy

-Google Video

-WordPress.tv (seulement pour les vidéos de type VideoPress pour le moment)

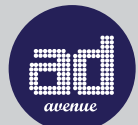

Il existe deux manières simples de le faire.

La première c'est de placer le curseur de la souris à l'endroit de l'article ou de la page où vous désirez que la vidéo intégrée apparaisse. Ensuite cliquez sur Ajouter Un Média et choisissez l'onglet Depuis Le Web.

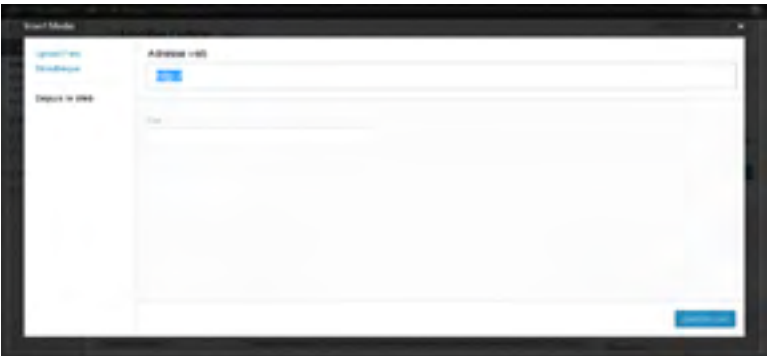

Cochez Audio, Vidéo ou Autre Fichier pour ajouter un autre média.

Collez l'URL de la vidéo et ajoutez un titre à l'url vers laquelle vous voulez pointer.

Cliquez ensuite sur le bouton Insérer Dans L'Article et le résultat de tout ça sera un lien vers la vidéo que vous venez juste d'entrer.

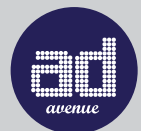

L'autre solution est d'utiliser la balise Embed. Elle est compatible avec les vidéos, les images, le texte, et bien plus encore.

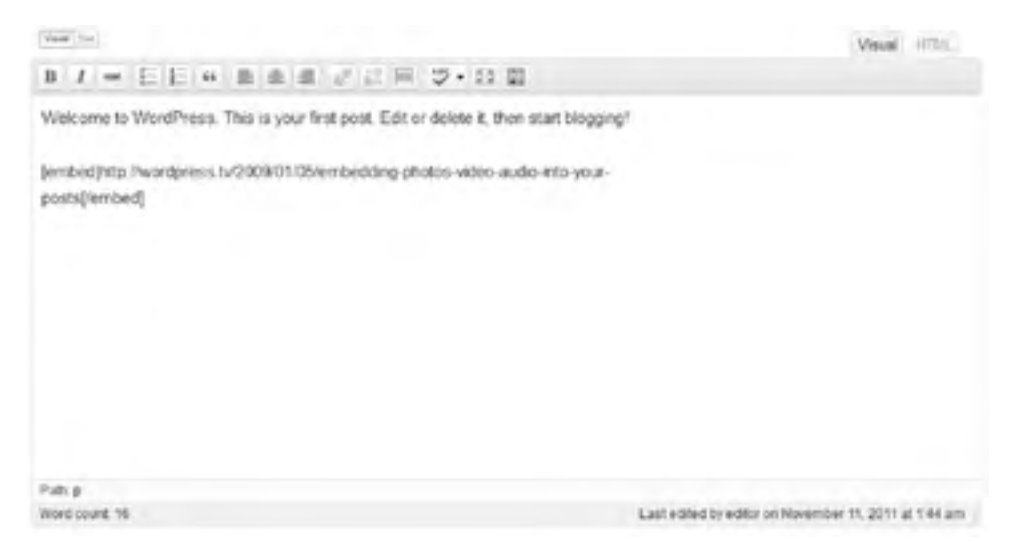

Pour ce faire, copiez et collez l'URL de la vidéo que vous voulez intégrer et enveloppez cette URL avec le shortcode [embed]

Assurez-vous de ne copier que l'URL de la vidéo ou de l'image que vous voulez ajouter sans les liens qui vont avec.

Le résultat final sera l'intégration de la vidéo elle-même dans votre page ou dans votre article.

Une fois que vous avez terminé vos modifications, cliquez sur le bouton Mettre A Jour pour enregistrer les changements que vous avez réalisés.

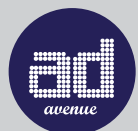

## **Bibliothèque**

Vous pouvez accéder à la **Bibliothèque** depuis le widget Médias :

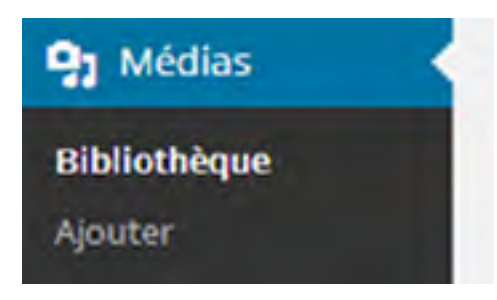

L'écran **Bibliothèque** ressemble à ceci :

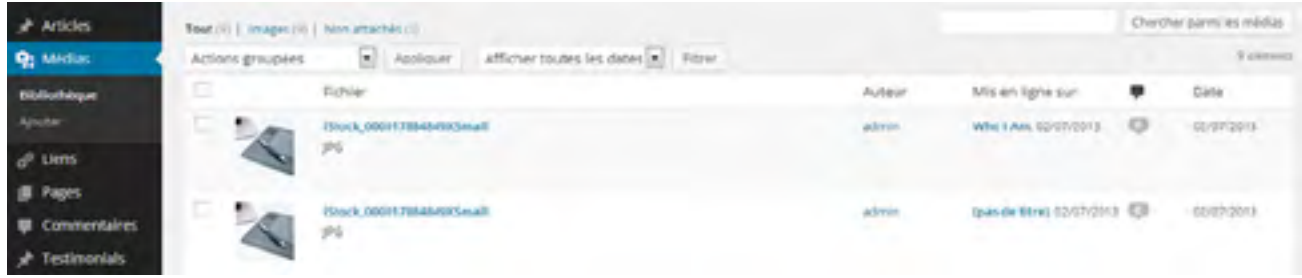

La **Bibliothèque** fait la liste de tous les médias que vous avez envoyé dans le système. Du moment que vous téléchargez les médias directement dans vos **pages** ou dans vos **articles** ou dans la **bibliothèque**, une fois que le média est dans le système, il sera disponible dans la bibliothèque. Une fois que le média est dans la **bibliothèque,** il peut être utilisé dans n'importe quelle page et dans n'importe quel article de votre site.

En haut à gauche de l'écran de la **Bibliothèque** vos médias sont triés par types et légendes pour vous donner des informations sur le nombre de médias disponibles et sur leur nature. Cliquer sur n'importe lequel de ces titres filtrera la liste pour n'afficher que les médias du même type. En haut à droite de l'écran se trouve la très pratique barre de **Recherche** qui vous permet de rechercher n'importe quel fichier contenant certains mots dans la **Bibliothèque**. En dessous de la barre de Recherche se trouve le nombre de **Médias**  actuellement disponibles dans la bibliothèque.

> **Technique**:Cette fonction de recherche cherchera parmi les **noms**, **titres** et **descriptions** de tous les fichiers présents dans votre bibliothèque.

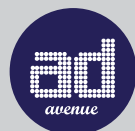

Juste en dessous du type de média et de la barre de recherche se trouve le menu déroulant **Actions Groupées**, qui permet essentiellement de supprimer plusieurs fichiers à la fois comme expliqué précédemment. A coté du menu **Actions Groupées** se trouve un filtre par date qui vous permet de filtrer la liste de médias pour n'afficher que les médias téléchargés selon une date. Choisissez simplement la date voulue dans la liste déroulante et cliquez sur le bouton **Filtrer.**

En dessous des actions groupées et de l'outil de filtre se trouve la liste de médias. La liste affiche une **miniature** du média, le **nom** et le **type** du fichier, l'**auteur**  qui a téléchargé ce média, toutes les pages et les articles auquel le média est **attaché**, tous les **commentaires** sur ces pages ou sur ces articles, et la **date** à laquelle le média a été téléchargé. Les médias autres que les photos afficheront une miniature générique pour ce type de média.

Par exemple, les fichiers audio afficheront une miniature qui représente une note de musique et une vidéo affichera une miniature qui représente un clap avec une touche de lecture.

Cliquer sur les pages ou les articles dans la colonne «**Attaché à**» vous renverra vers l'écran de **Modification** pour cette page ou cet article.

Cliquer sur l'icone **commentaires** vous renverra vers l'écran Modification traité plus en détails par la suite.

Placer la souris sur la miniature ou le nom du média affichera la menu Options qui vous permet de **Modifier** ou de **Supprimer Définitivement** le média ou d'**Afficher** le média dans son propre article.

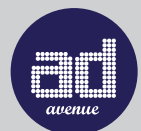

## **Modifier**

Cliquer sur **Modifier**, ou sur le **nom** ou la **miniature du média**, vous renverra vers l'écran **Modifier Un Media** qui ressemble à ceci :

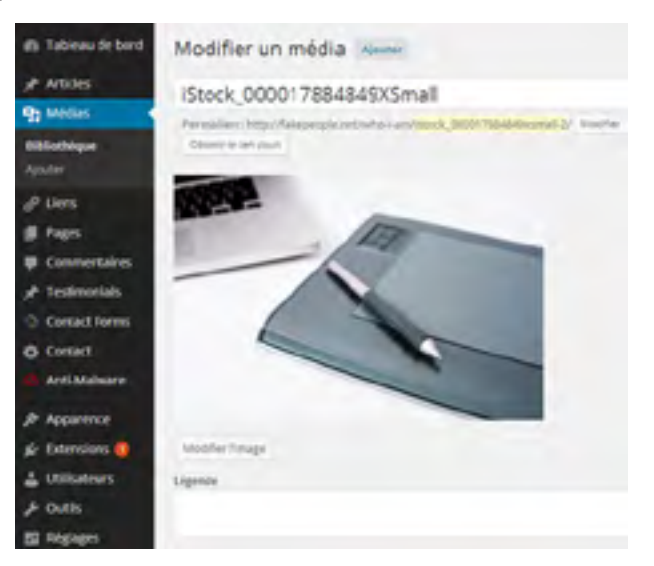

En haut de l'écran **Modifier Un Media** vous trouverez une miniature plus grande du média, son nom, son type et la date à laquelle il a été téléchargé.

Cliquez sur le bouton **Modifier Une Image** (bouton ci-dessous), pour accéder à l'éditeur d'image. Cette fonction est expliquée plus en détails dans le lien suivant.

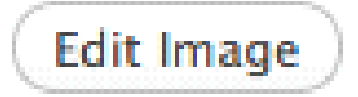

Les champs que vous pouvez modifier sont : **Titre**, **Légende** et **Description**.

Une fois que vous êtes satisfait de vos changements, cliquez sur le bouton **Mettre A Jour**.

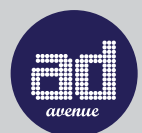

#### **Recadrer Ou Modifier L'Echelle D'Une Image**

**La Barre D'Outils De Modification D'Un Média**

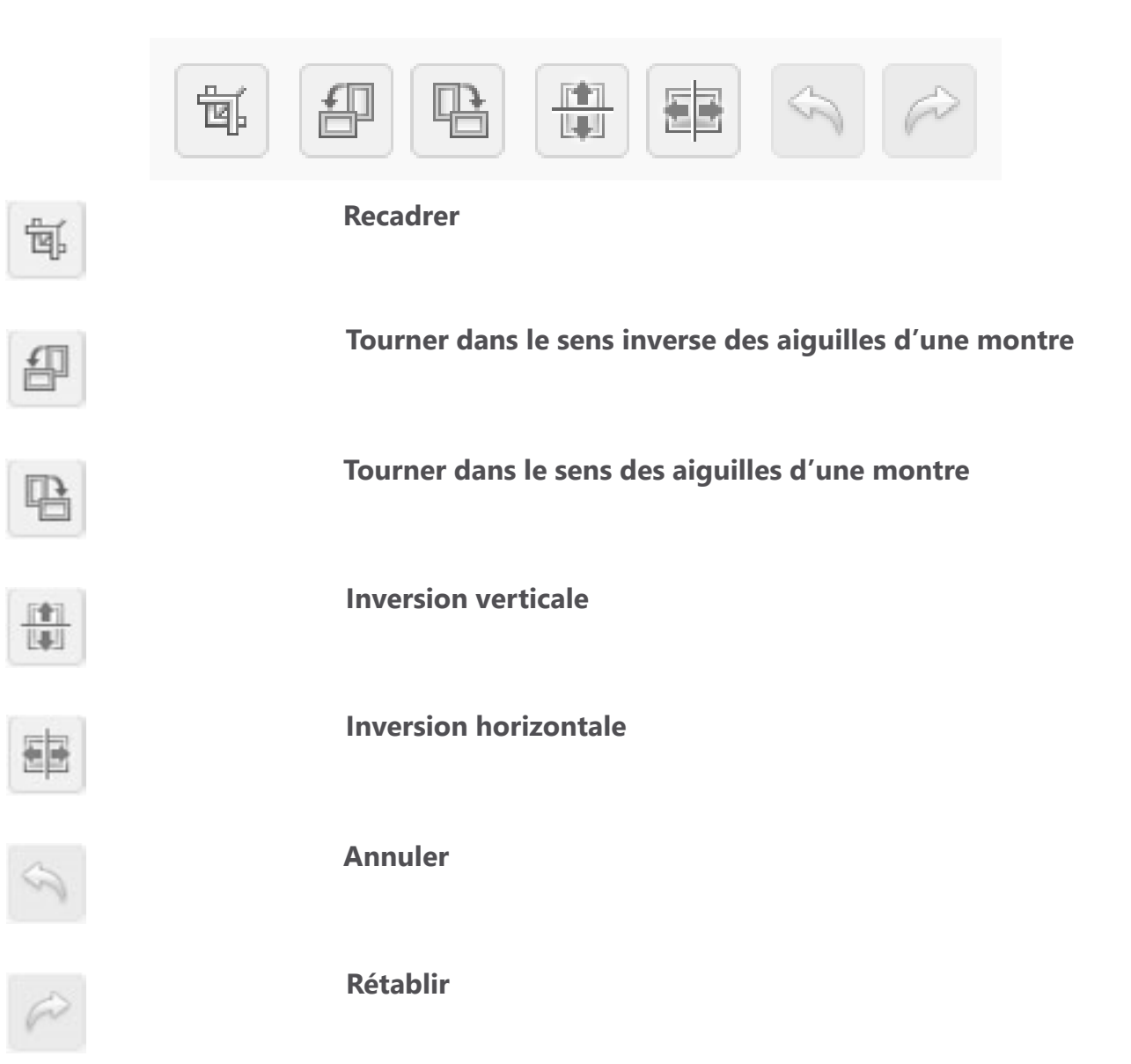

Pour recadrer une image, cliquez et glissez la souris sur l'image pour sélectionner la zone désirée. Si vous êtes satisfait avec la zone désirée, cliquez sur l'icône 'recadrer' dans la Barre D'Outils De Modification D'Un Media.

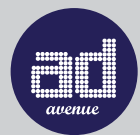

Vous pouvez cliquer sur le lien d'aide à coté du titre de l'image recadrée pour obtenir de l'aide avec le recadrage.

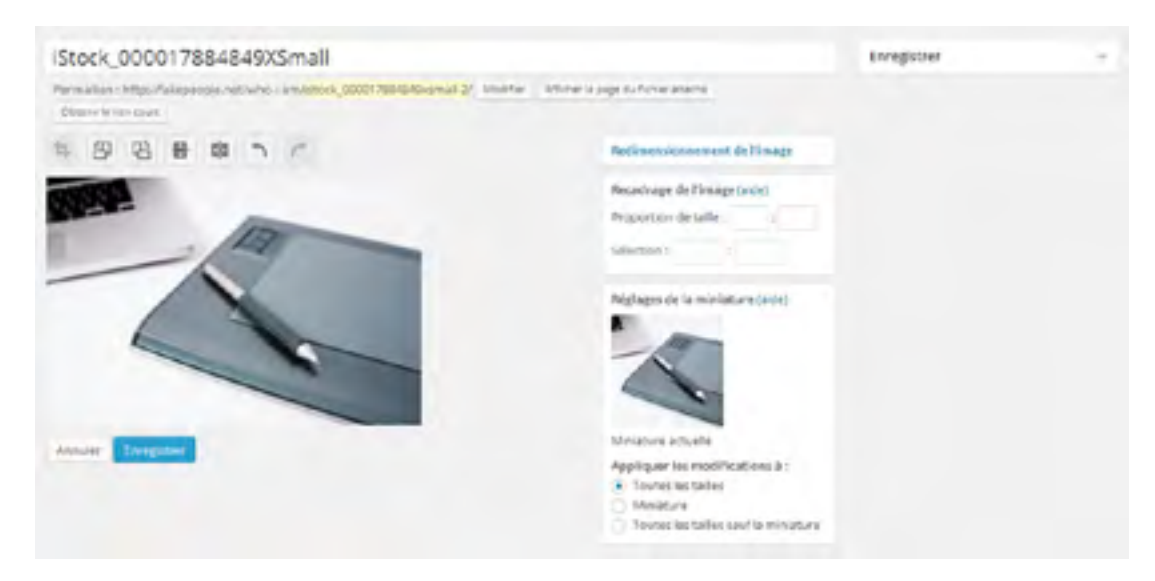

Si vous désirez redimensionner l'image, cliquez sur Modifier L'Echelle sur la droite de l'écran.

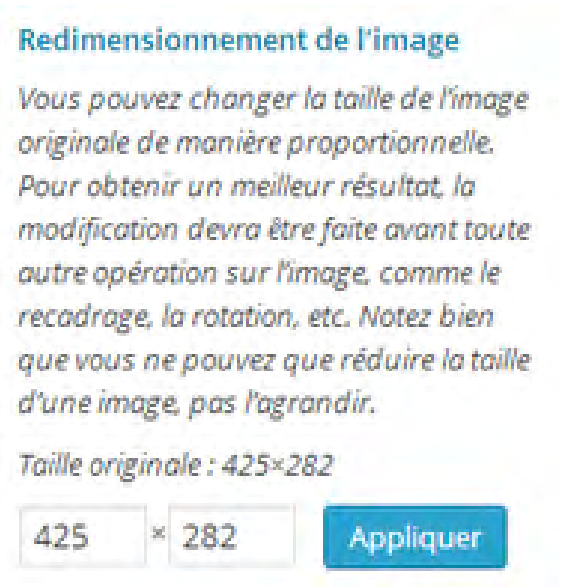

Changez les dimensions en fonction de la taille désirée puis cliquez sur Appliquer.

Une fois les modifications faites, vous pouvez cliquer sur Appliquer et Enregistrer pour enregistrer vos changements.

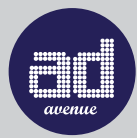
#### **Autres Icones De Modification D'image**

Les autres icones de modification des images incluent, tourner dans le sens des aiguilles d'une montre et dans le sens inverse des aiguilles d'une montre, inverser verticalement et inverser horizontalement et annuler et rétablir.

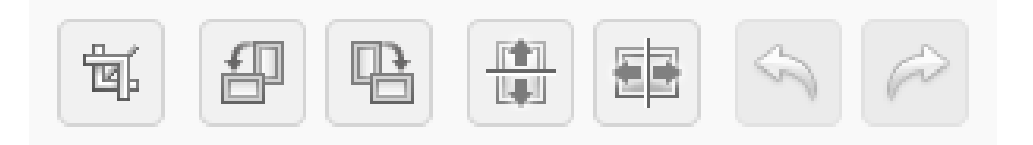

Vous pouvez tourner une image, soit dans le sens inverse des aiguilles d'une montre, soit dans le sens contraire des aiguilles d'une montre, à l'aide de la deuxième et de la troisième icône en partant de la gauche dans la barre d'outils de modification des images.

Vous pouvez inverser une image, soit verticalement, soit horizontalement, à l'aide de la quatrième et de la cinquième icône en partant de la gauche de la barre d'outils de modification des images.

Les deux icones restantes sont quant à elles sont utiles si vous désirez annuler ou rétablir une action que vous venez juste d'accomplir.

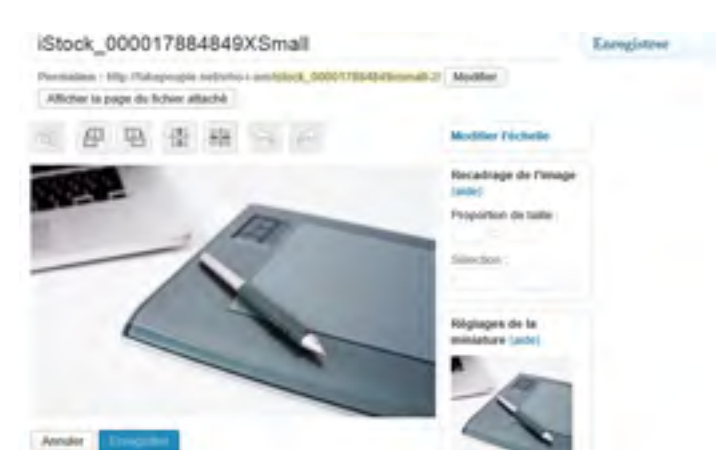

L'option de miniature vous permet de choisir où vous voulez appliquer les changements.

Une fois les modifications réalisées, vous pouvez cliquer sur Enregistrer et Mettre A Jour pour sauvegarder les changements que vous avez réalisés.

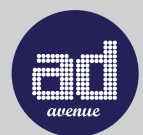

#### **Supprimer**

Cliquer sur l'option **Supprimer Définitivement** sous le titre de n'importe quel média supprimera le fichier définitivement.

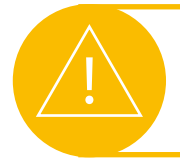

**Attention:** Une fois qu'un fichier a été supprimé, vous ne pouvez plus le récupérer.

#### **Afficher**

Cliquer sur **Afficher** affichera le média dans son propre **article** sur votre site web.

### **Ajouter**

Vous pouvez ajouter de nouveaux médias directement à la bibliothèque en cliquant sur **Ajouter** sur le widget **Medias** :

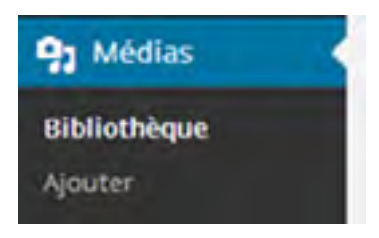

L'écran **Ajouter Un Nouveau Media** ressemble à ceci :

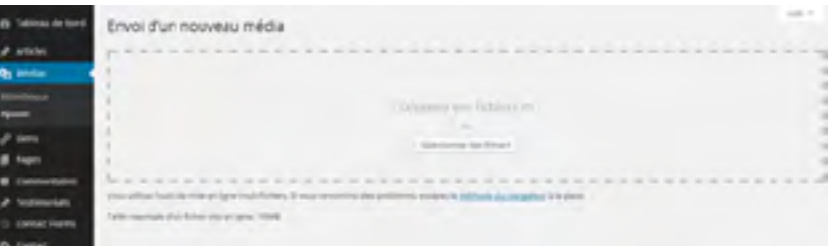

Pour ajouter un nouveau média, cliquez sur le bouton **Sélectionner Les Fichiers** ou glissez/ déposez le média que vous désirez télécharger. Cette méthode fonctionne exactement de la même façon qu'un ajout de média directement dans une page ou dans un article.

Une fois le fichier téléchargé, vous pourrez changer le Titre, la Légende et la Description du fichier:

Entrez le **Titre**, la **Légende** et la **Description** dans les champs appropriés, puis cliquez sur le bouton **Enregistrer Tous Les Changements** pour sauvegarder vos changements dans la bibliothèque.

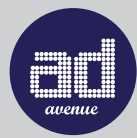

## **Commentaires**

Les visiteurs de votre site peuvent laisser des commentaires sur vos pages ou sur vos articles. Les commentaires sont un bon moyen d'encourager les contributions de la part des utilisateurs de votre site et aide à créer un esprit communautaire. Les commentaires peuvent ou non être activés sur votre site web en fonction de la manière dont il a été développé.

**NB**:Si vous ne savez pas si les commentaires sont activés ou non sur votre site, consultez votre développeur web ou votre département IT.

Si les commentaires sont actifs alors vous pouvez **afficher**, **modifier** et répondre aux commentaires en cliquant sur le widget **Commentaires** dans la barre latérale. Vous pouvez aussi marquer un commentaire comme i**ndésirable**, l'**approuver**  ou le **désapprouver** et le **supprimer.**

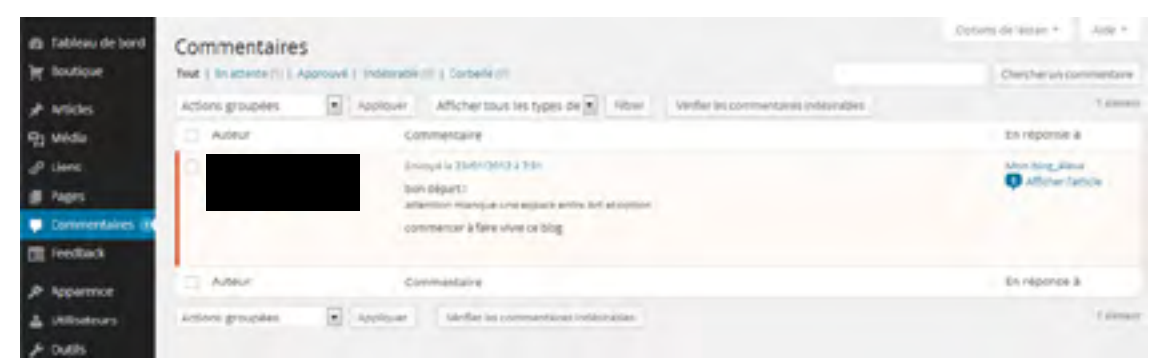

L'écran **Modifier Les Commentaires** ressemble à ceci :

Cet écran affiche tous les commentaires laissés par les visiteurs de votre site. En haut à gauche de l'écran, vos commentaires sont triés par statut et comptés. En haut à droite se trouve l'outil de Recherche. Sous l'Outils De **Recherche** s'affiche le nombre **Total** de Commentaires.

Sous le décompte de commentaires se trouvent les outils **Actions Groupées** et **Filtrer** que vous connaissez. L'outil filtrer vous permet d'afficher les **commentaires** et les **pings**  séparément ou de les afficher dans le même tableau.

Le tableau des commentaires affiche l'Auteur, qui est le visiteur qui a laissé ce commentaire sur votre site web, le commentaire en lui-même et l'article ou la page sur lesquels le commentaire a été fait.

Passez la souris au dessus d'un commentaire de la liste affichera un menu d'options. Les options du menu commentaire sont:

- -**Approuver/Désapprouver**
- -**Répondre**
- -**Modification Rapide**
- -**Modifier**
- -**Indésirable**
- -**Corbeille**

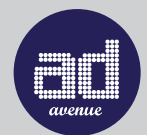

#### **Approuver/Désapprouver**

Si un commentaire est **approuvé** il sera visible pour tous sur votre site web. En fonction de la nature et/ou de l'objet du commentaire vous pouvez éviter qu'il s'affiche sur votre site web avant de l'avoir vérifié par vous même ou par l'intermédiaire d'un collègue. Si vous choisissez de «**Désapprouver**» un commentaire, il sera marqué **en attente de relecture**, ce qui veut dire que le commentaire est conservé dans le système mais qu'il n'est pas publié sur le site web à moins qu'il ne soit approuvé par la suite.

#### **Indésirable**

Si un commentaire est considéré comme **indésirable** il sera probablement envoyé directement dans la section indésirable, en fonction de la manière dont votre site web a été développé. Si vous pensez qu'un commentaire est indésirable mais qu'il a été approuvé ou marqué «en attente de relecture», vous pouvez l'identifier comme «**indésirable**» et votre système conservera le commentaire dans la section indésirable jusqu'à ce que vous les classiez autrement. Depuis la section indésirable, vous pouvez approuver les commentaires à publier ou les supprimer. Ca marche de la même manière que les filtres anti-pourriels de beaucoup de programmes emails célèbres.

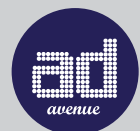

#### **Corbeille**

Cliquer sur l'option **Corbeille** sous un commentaire enverra le commentaire vers le lien **Corbeille** du dessus, à coté du lien **Indésirable**.

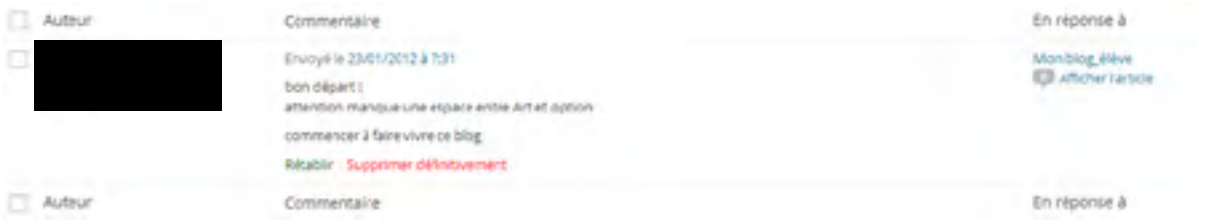

Cliquez sur le lien **Corbeille** pour localiser tous les commentaires que vous avez supprimé au cours des 30 derniers jours.

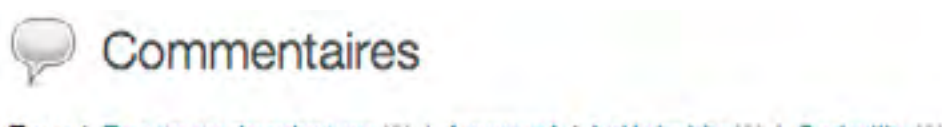

Tous | En attente de relecture (0) | Approuvé | Indésirable (0) | Corbeille (0)

Survoler le titre du **commentaire** que vous désirez supprimer définitivement ou restaurer et un sous-menu d'options apparaitra.

Choisissez **Restaurer** pour récupérer votre commentaire supprimé ou choisissez **Supprimer Définitivement** pour vous en débarrasser.

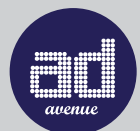

#### **Modifier**

L'écran **Modifier Un Commentaire** ressemble à ceci :

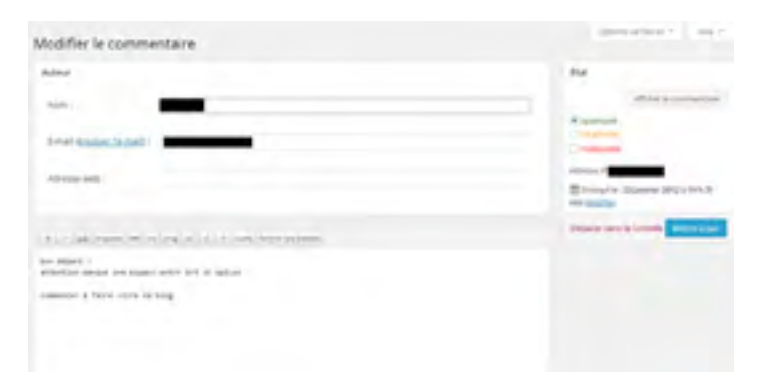

Cet écran vous permet de modifier le commentaire, y compris le **nom de son auteur**, son **email** et son **URL**, mais aussi le corps du **commentaire**. Vous pouvez également changer le statut du commentaire en utilisant les boutons radio à droite du widget **Etat**.

Pour enregistrer vos changements, cliquez sur le bouton **Mettre A Jour** ou cliquez sur le lien **Déplacer Dans La Corbeille** pour déplacer le commentaire dans la corbeille.

#### **Modification Rapide**

L'écran Modification Rapide ressemble à ceci :

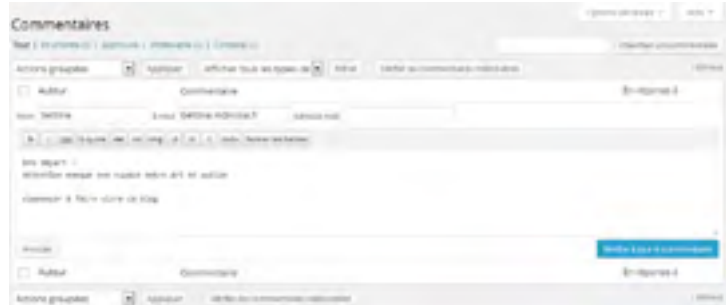

Cet écran vous permet d'éditer le **nom**, **l'email** et **l'URL** de l'auteur mais aussi le corps du **commentaire** depuis le tableau qui liste les commentaires, sans devoir charger une nouvelle page.

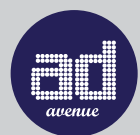

#### **Répondre**

L'écran Répondre A Un Commentaire ressemble à ça:

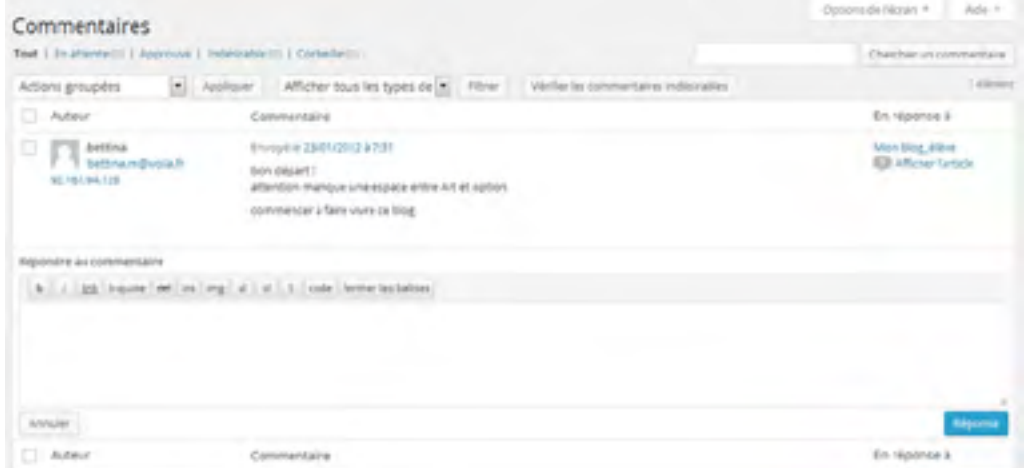

Cet écran vous permet de répondre à n'importe quel commentaire sur votre site web. Entrez simplement votre réponse dans la partie inférieure de **l'éditeur** et cliquez sur le bouton **Répondre** ou sur le bouton **Annuler** pour annuler votre réponse. Une fois que vous soumettez votre réponse, elle sera publiée sur votre site web et sera visible à tous.

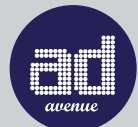

# **Outils**

#### **Press This**

Une partie des informations ci-dessous provient de Lorelle sur WordPress :

#### *http://lorelle.wordpress.com/2005/09/15/wordpress-power-user-features-just-press-it/*

**Press This** est un bookmarklet: une petite application qui tourne sur votre navigateur (Internet Explorer, Firefox, Safari) et qui vous permet de copier des morceaux de sites web et de les publier sur votre propre site web.

Vous devez sauvegarder l'application **Press This** dans vos signets ou dans vos favoris avant de pouvoir l'utiliser.

Ensuite, lorsque vous visitez un site que vous désirez reprendre dans un article, cliquez tout simplement sur le lien **Press This** dans vos favoris ou dans vos signets et une fenêtre s'ouvrira avec soit l'**écran de connexion** de votre site web, ou si vous êtes déjà connecté, une version condensée de l'écran Ecrire Un Article. A l'intérieur se trouve le titre qui est le titre du site web que vous êtes en train de visiter (s'il existe) et un lien vers la zone de **Modification** du texte. Vous n'avez plus qu'à écrire le texte, choisir les catégories, et l'enregistrer comme **brouillon**, **privé** ou le **publier**.

L'écran **Press This** ressemble à ceci :

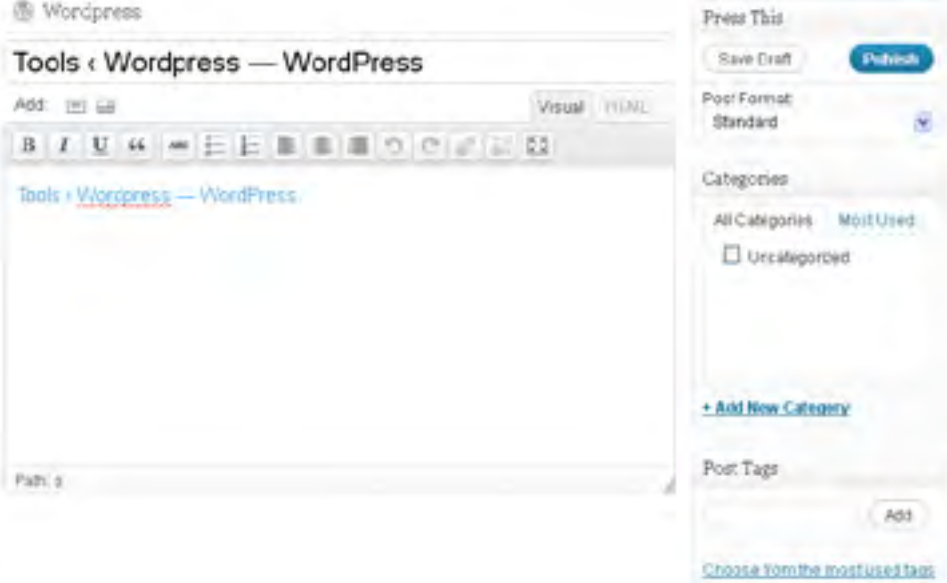

**NB**:Avant d'utiliser **Press This** vous devriez consulter votre développeur web ou votre département IT et vous devriez demander des conseils légaux sur l'utilisation de contenu en provenance d'autres sites web sur le votre.

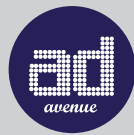

# Pour nous contacter

**Formulaire de contact**

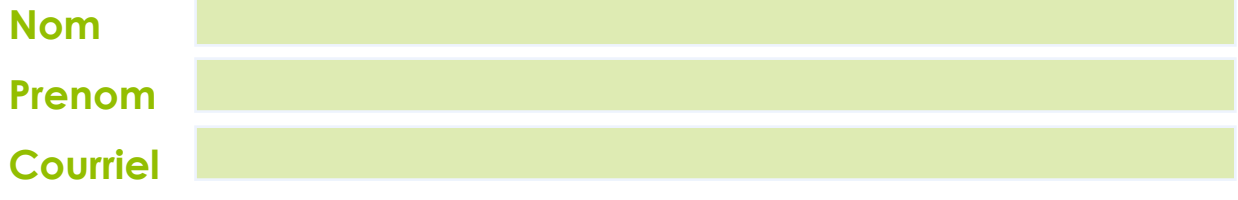

**J'accepte de recevoir la newsletter d'AD Avenue J'accepte de recevoir des offres promotionnelles d'AD Avenue**

**Message**

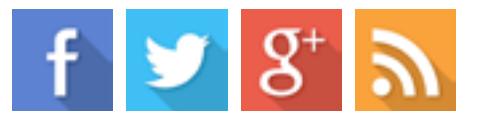

**Envoyer**

**www.ad-avenue.fr** - Suivez notre blog sur **www.ad-avenue.net**

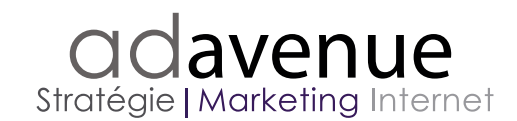